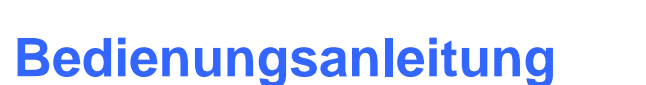

Sensor

Let's make sensors more individual

Instruments

# **Software COLOR4-Scope V6.1**

(PC-Software für Microsoft® Windows® Vista, XP, 2000, NT® 4.0, Me, 98, 95)

### **für Farbsensoren der SI-COLO4 Serie mit interner Temperaturkompensation und Weißlichtabgleich**

Die vorliegende Bedienungsanleitung dient zur Installation der PC-Software für den SI-COLO4 Farbsensor. Zur Unterstützung der Inbetriebnahme des Farbsensors werden in dieser Bedienungsanleitung die einzelnen Funktionselemente der graphischen Windows® Benutzeroberfläche erklärt.

Der SI-COLO4 Farbsensor detektiert die am Messobjekt diffus zurückreflektierte Strahlung. Als Lichtquelle wird am SI-COLO4 Farbsensor eine Weißlicht-LED mit einstellbarer Sendeleistung eingesetzt. Als Empfänger wird ein integrierter 3-fach-Empfänger für den ROT-, GRÜN- und BLAU-Anteil des vom Messobjekt zurückreflektierten Lichtes verwendet.

Dem SI-COLO4 Farbsensor können bis zu 31 Farben "angelernt" werden, es stehen verschiedene Farberkennungs-Betriebsarten zur Auswahl. Die Normierung der Farben erfolgt entweder im X/Y INT Modus oder im sogenannten s/i M Modus, welcher sich an die Lab Berechnungsmethode anlehnt. Beide Modi können in Verbindung mit mehreren Betriebsarten, u.a. "FIRST HIT" und "BEST HIT", benutzt werden. Die Darstellung der Rohdaten erfolgt mit einer 12 Bit Auflösung.

Die Farberkennung arbeitet entweder kontinuierlich oder sie wird durch ein externes SPS-Trigger-Signal gestartet. Die jeweils erkannte Farbe liegt entweder als Binärcode an den 5 Digitalausgängen an oder kann direkt auf die Ausgänge ausgegeben werden, wenn nur bis zu 5 Farben erkannt werden sollen. Gleichzeitig wird der erkannte Farbcode mit Hilfe von 5 LEDs am Gehäuse des SI-COLO4 visualisiert.

Über eine am Sensorgehäuse angebrachte TEACH Taste können dem Farbsensor bis zu 31 Farben gelernt werden. Dazu muss der entsprechende Auswertemodus per Software eingestellt werden. Die TEACH Taste ist dem Eingang IN0 (grüne Litze am Kabel cab-las8/SPS) parallel geschaltet.

Über die RS232-Schnittstelle können Parameter und Messwerte zwischen PC und dem SI-COLO4 Farbsensor ausgetauscht werden. Sämtliche Parameter zur Farberkennung können über die serielle Schnittstelle RS232 im nichtflüchtigen EEPROM des SI-COLO4 Farbsensors gespeichert werden. Nach erfolgter Parametrisierung arbeitet der Farbsensor im STAND-ALONE Betrieb mit den aktuellen Parametern ohne PC weiter.

#### **Kalibrierung der SI-COLO4 V6.1 Farbsensoren mit Software COLOR4-CALIB-Scope V6.1:**

Die Sensoren der SI-COLO4 V6.1 Serie können mit Hilfe der Zusatz-Software COLOR4-CALIB-Scope V6.1 kalibriert werden. Der Abgleich kann dabei auf eine beliebige weiße Oberfläche erfolgen. Alternativ dazu ist eine ColorCheckerTM Tabelle erhältlich. Diese verfügt über 24 Farbfelder nach der CIE-NORM. Der Weißlichtabgleich bzw. die Kalibrierung kann auf eines der weißen Felder erfolgen (-> separate Bedienungsanleitung COLOR4-CALIB-Scope V6.1).

# **0. Inhalt**

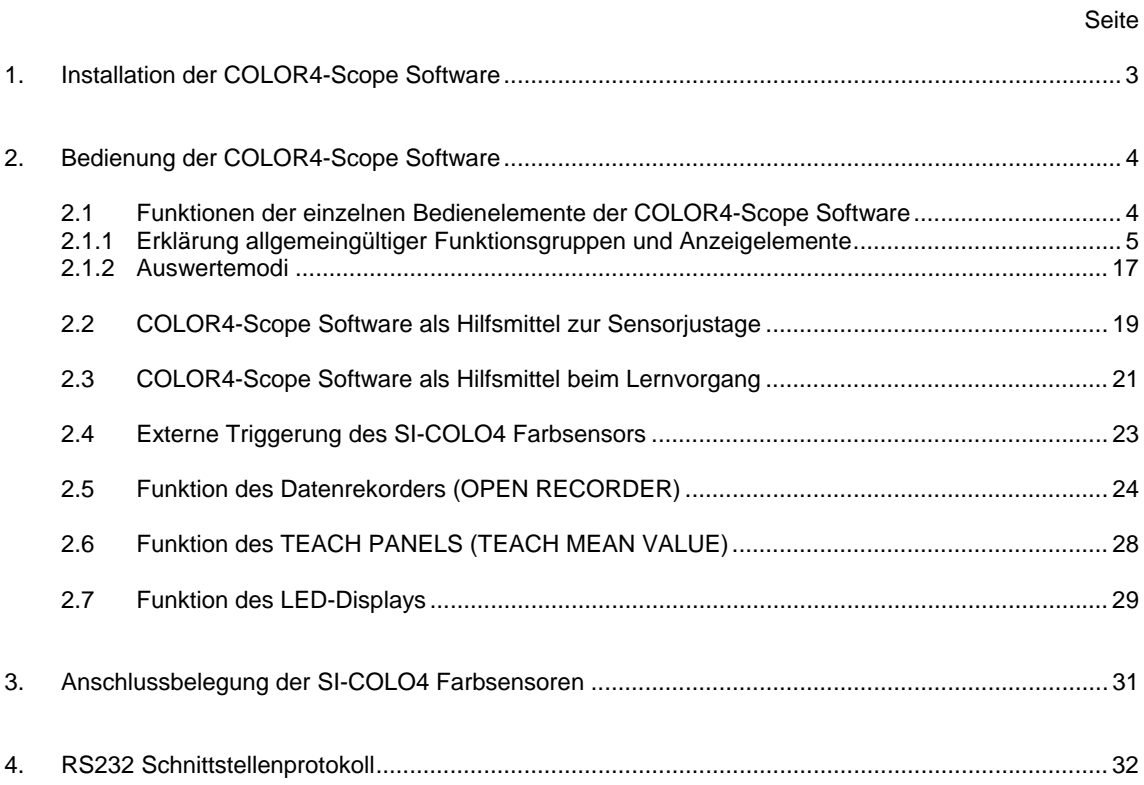

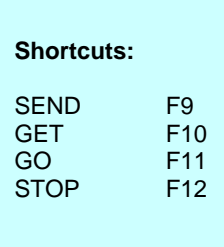

**Sensor** Willy Let's make sensors more individual

**Instruments** 

 $70<sup>o</sup>$ 

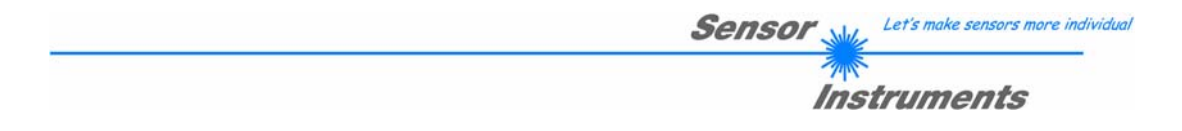

# **1 Installation der COLOR4-Scope Software**

Für eine erfolgreiche Installation der COLOR4-Scope Software müssen folgende Hardware-Voraussetzungen erfüllt sein:

- IBM PC AT oder kompatibler
- VGA-Grafik
- Microsoft® Windows® Vista, XP, 2000, NT® 4.0, Me, 98 oder 95
- serielle RS232-Schnittstelle am PC
- Microsoft kompatible Maus
- Kabel für die RS232-Schnittstelle
- ein CD-ROM-Laufwerk
- ca. 5 MByte freier Festplattenspeicher

Die COLOR4-Scope Software kann nur unter Windows installiert werden. Deshalb müssen Sie zunächst Windows starten, falls es noch nicht aktiv ist.

Installieren Sie nun die Software wie im folgenden beschrieben:

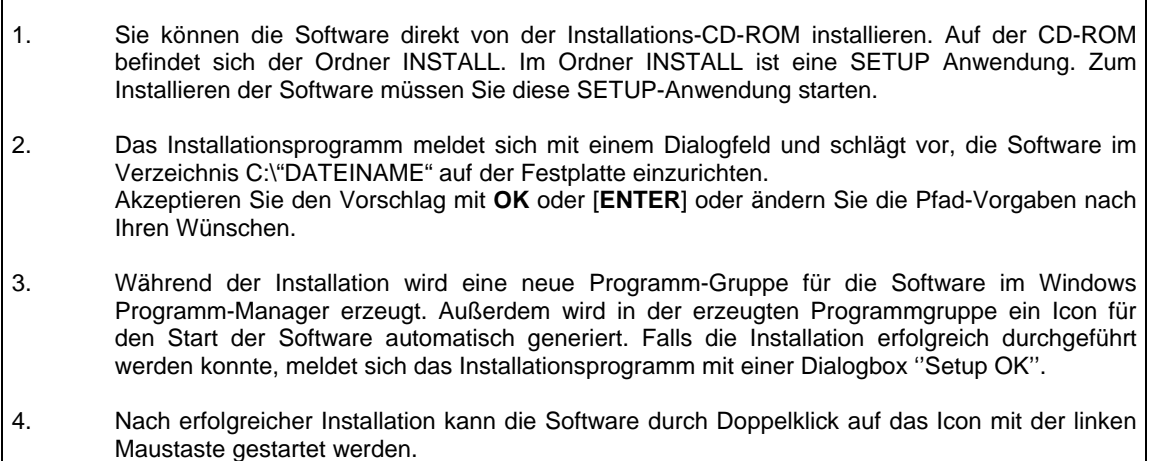

Windows® ist ein eingetragenes Warenzeichen der Microsoft Corp. VGATM ist ein Warenzeichen der International Business Machines Corp.

# **2 Bedienung der COLOR4-Scope Software**

# **2.1 Funktionen der einzelnen Bedienelemente der COLOR4-Scope Software**

**Bitte lesen Sie diesen Abschnitt zuerst durch, bevor Sie die Einjustierung und Parametrisierung des SI-COLO4 Farbsensors vornehmen.** 

**Eine Kurz-Hilfe wird durch Drücken der rechten Maustaste auf ein einzelnes Element angezeigt. Die Funktion der Taste OPEN RECORDER wird in Abschnitt 2.5 erklärt.** 

Nach dem Aufruf der COLOR4-Scope Software erscheint folgendes Fenster auf der Windows Oberfläche:

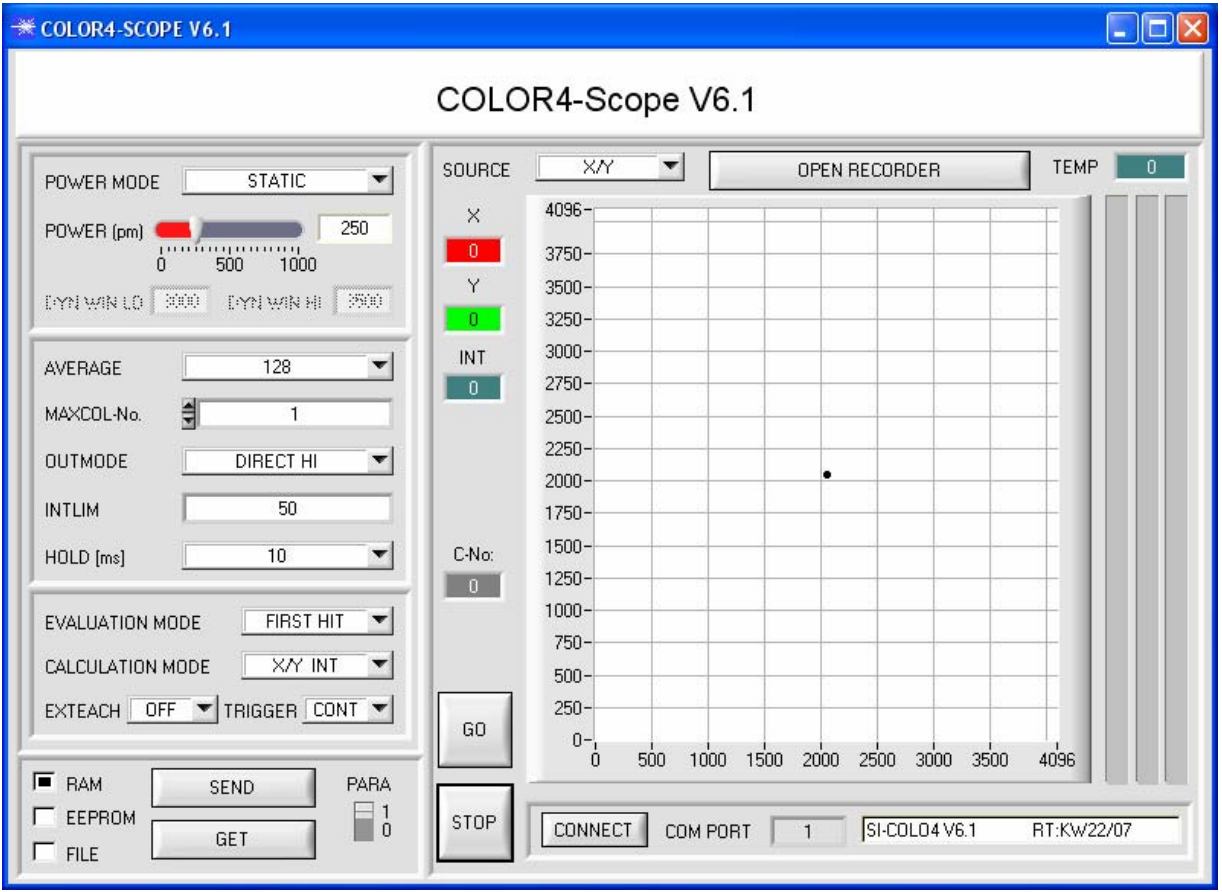

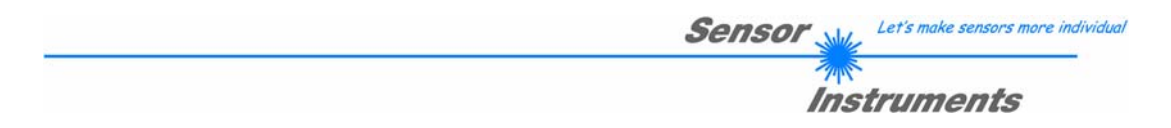

# **2.1.1 Erklärung allgemeingültiger Funktionsgruppen und Anzeigeelemente**

Die COLOR4-Scope Software meldet sich nach dem Programmstart mit der Standardkonfiguration COM1 und dem jeweiligen Status der Kommunikation.

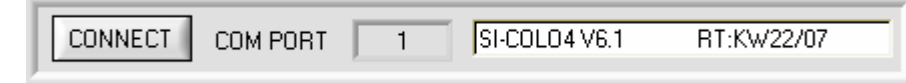

**CONNECT** 

CONNECT:

Durch Drücken von CONNECT öffnet sich ein Fenster, in dem man die Schnittstelle wählen und konfigurieren kann. Neben CONNECT steht die momentan eingestellte Verbindungsart.

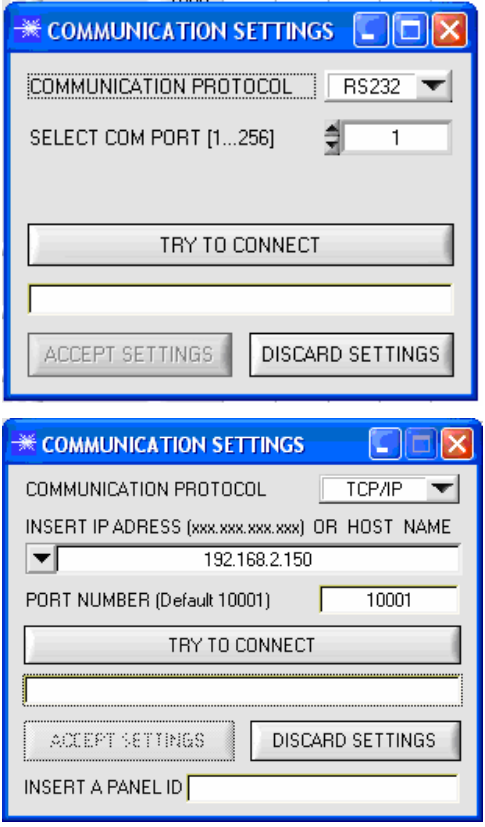

### CONNECT:

In dem Funktionsfeld COMMUNICATION PROTOCOL kann entweder ein RS232 oder ein TCP/IP Protokoll ausgewählt werden.

Wählt man RS232, kann man mit SELECT COM PORT einen Port von 1 bis 256 auswählen, je nachdem an welchem der Sensor angeschlossen ist.

Zur Kommunikation des Sensors über ein lokales Netzwerk wird ein RS232 zu Ethernet Adapter benötigt. Dieser ermöglicht es eine Verbindung zum Sensor über das TCP/IP Protokoll herzustellen.

Die von uns erhältlichen Netzwerk Adapter basieren auf dem Lantronix XPort Modul. Um die Adapter zu parametrisieren (Vergabe von IP-Adresse, Einstellung der Baudrate von 19200), kann man die von Lantronix im Internet kostenlos bereitgestellte Software ("DeviceInstaller") unter http://www.lantronix.com/ downloaden. DeviceInstaller basiert auf dem " .NET " framework von Microsoft. Eine ausführliche Anleitung zur Bedienung der Software "DeviceInstaller" kann ebenso von Lantronix bezogen werden.

Um eine Verbindung zum Adapter herzustellen, muss dessen IP-Adresse oder HOST Name in das Eingabefeld INSERT IP ADRESS (xxx.xxx.xxx.xxx) OR HOST NAME eingetragen werden. Im DROP DOWN Menü (Pfeil nach unten) sind die letzten 10 verwendeten IP Adressen aufgelistet und können durch Anklicken direkt übernommen werden. Die DROP DOWN Liste bleibt auch nach Beenden der Software erhalten.

Die PORT NUMBER für die auf dem XPort basierenden Netzwerkadapter ist auf 10001 festgelegt und muss belassen werden.

Nach Drücken von TRY TO CONNECT versucht die Software eine Verbindung mit den eingestellten Parametern aufzubauen. Der Status der Kommunikation wird im Anzeigedisplay angezeigt. Meldet sich der Sensor mit seiner FIRMWARE ID, kann man mit ACCEPT SETTINGS die eingestellte Verbindungsart beibehalten und zum Hauptpanel zurückkehren. Erhält man ein CONNECTION FAILURE, konnte die Software keine Verbindung zum Sensor herstellen. In diesem Fall sollte zunächst geprüft werden, ob das Schnittstellenkabel richtig angebracht wurde, ob der Sensor an Spannung liegt und ob die eingestellten Parameter richtig gewählt wurden. Über DISCARD SETTINGS verlässt man das COMMUNICATION SETTINGS Panel mit den Parametern, welche vor Aufruf des Panels eingestellt waren.

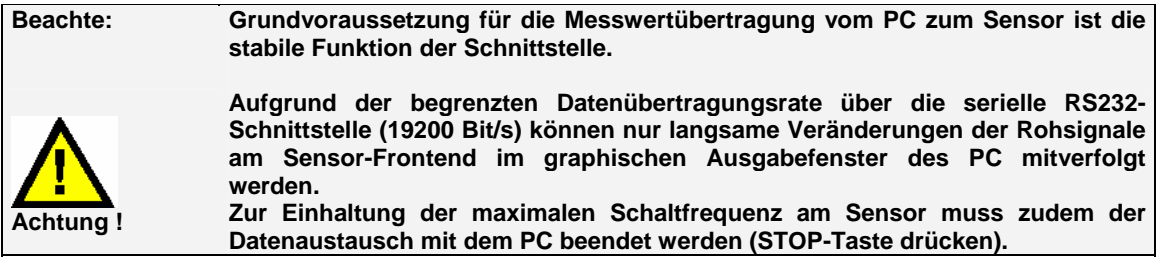

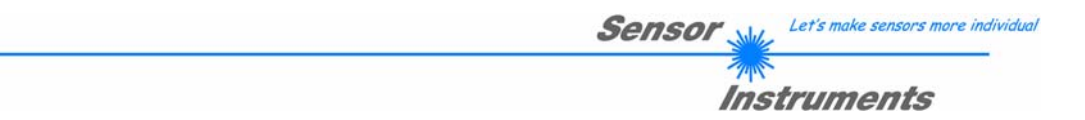

**Beachte:** 

**Eine Änderung der Funktionsgruppen Parameter wird erst nach Betätigung der SEND-Taste im MEM-Funktionsfeld am SI-COLO4 Sensor wirksam !** 

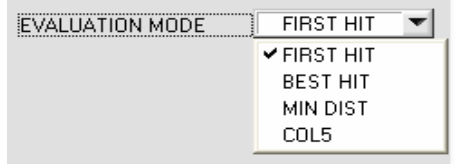

#### EVALUATION MODE:

In diesem Funktionsfeld kann der Auswerte-Modus am SI-COLO4 Farbsensor eingestellt werden. Siehe unten.

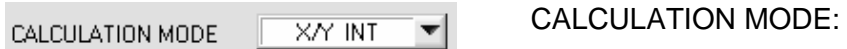

#### X/Y INT:

Zur Auswertung werden aus den einzelnen Anteilen von Rot, Grün und Blau X/Y Pärchen sowie die Intensität herangezogen.

#### s/i M:

Zur Auswertung werden aus den einzelnen Anteilen von Rot, Grün und Blau s/i Pärchen sowie M berechnet. Diese Berechnungsmethode lehnt sich an die Lab Berechnungsmethode an.

X X-Wert der Lernfarbe (im Farbdreieck Zahlenwert an der x-Achse: ROT-Farbanteil)

$$
S \t\t X = \frac{R}{R+G+B}
$$

s wird angelehnt an die Lab Farbauswertemethode errechnet.

Y Y-Wert der Lernfarbe (im Farbdreieck Zahlenwert an der y-Achse: GRÜN-Farbanteil)

i 
$$
Y = \frac{G}{R+G+B} * 4095
$$

i wird angelehnt an die Lab Farbauswertemethode errechnet.

CTO siTO Farb-Toleranz: "Toleranz-Kreises" um die als (X,Y) bzw. (s,i) Punkt definierte Lernfarbe im Farbdreieck.. Der Zahlenwert von CTO bzw. siTO bestimmt den Radius des "Toleranz-Kreises" um die Lernfarbe. Innerhalb des so definierten "Toleranz-Kreises" wird die aktuelle Farbe als Lernfarbe erkannt.

INT M Lernwert für die Intensität der jeweiligen Farbe. *INT =*   $R + G + B$ *3*

\* 4095

M wird angelehnt an die Lab Farbauswertemethode errechnet.

ITO MTO Vorgabewert für das erlaubte Toleranzband um den Lernwert der Intensität bzw. von M (Intensitäts-Toleranz).

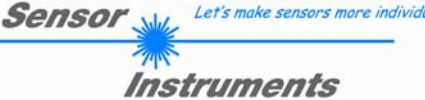

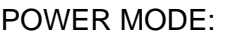

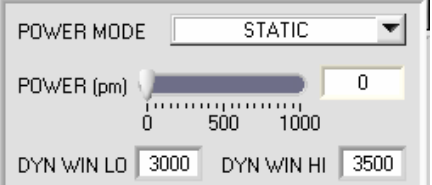

In diesem Funktionsfeld kann die Betriebsart der Leistungsnachregelung an der Sendeeinheit eingestellt werden.

#### STATIC:

Die Senderleistung wird entsprechend dem am Schieberegler POWER eingestellten Wert konstant gehalten (empfohlene Betriebsart).

#### DYNAMIC:

Die LED-Sendeleistung wird automatisch anhand der vom Gegenstand diffus zurückreflektierten Strahlungsmenge dynamisch geregelt.

Der Regelkreis versucht anhand der an den Empfängern gemessenen Intensitäten die Sendeleistung automatisch so einzustellen, dass der Dynamikbereich, welcher mit DYN WIN LO und DYN WIN HI festgelegt wird, möglichst nicht verlassen wird.

POWER [pm]: In diesem Funktionsfeld kann mit Hilfe des Schiebereglers oder durch Eingabe in die Edit-Box die Intensität der Sendereinheit eingestellt werden.

Der Wert 1000 bedeutet volle Intensität an der Sendereinheit, beim Wert 0 wird die kleinste Intensität am Sender eingestellt.

**INFO:** Der POWER Schieberegler ist nur im POWER MODE gleich STATIC wirksam. DYN WIN LO und DYN WIN HI sind nur im POWER MODE DYNAMIC wirksam.

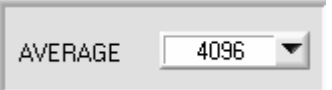

#### AVERAGE:

In diesem Funktionsfeld wird die Anzahl der Abtastwerte (Messwerte) eingestellt, über die das am Empfänger gemessene Rohsignal gemittelt wird. Ein größerer AVERAGE Vorgabewert reduziert das Rauschen der Rohsignale

der Empfangseinheit, gleichzeitig verringert sich die maximal erreichbare Schaltfrequenz des SI-COLO4 Farbsensors.

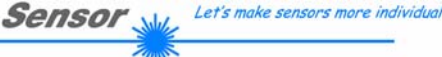

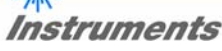

#### TRIGGER:

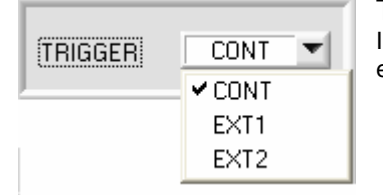

In diesem Funktionsfeld wird die Triggerbetriebsart am SI-COLO4 Farbsensor eingestellt.

#### CONT:

Kontinuierliche Farberkennung (kein Trigger-Ereignis notwendig).

#### EXT1:

Die Farberkennung wird über den externen Triggereingang (IN0 Pin3 grn am Kabel cab-las8/SPS) bzw. durch Drücken der TEACH Taste gestartet. Ein Triggerereignis wird erkannt, solange am Eingang IN0 +24V anliegt (HIGH aktiv).

Nachdem der Triggereingang wieder auf LOW geht, wird der zuletzt erkannte Zustand (Farb-Nr.) an den Ausgängen gehalten.

#### EXT<sub>2</sub>:

Selbes Verhalten wie im Modus EXT1 mit dem Unterschied, dass, nachdem der Triggereingang wieder auf LOW geht, der Fehlerzustand (Farb-Nr. = 255) ausgegeben wird.

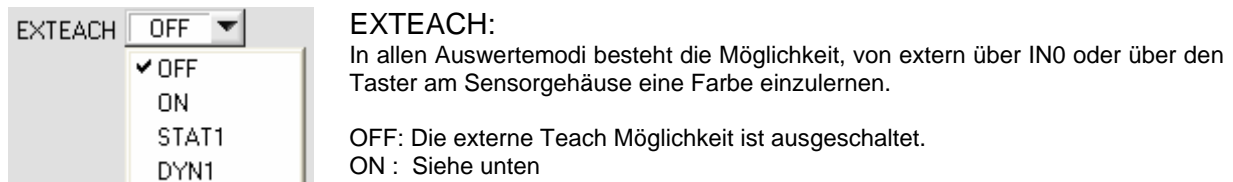

#### STAT1:

Es wird im statischen Power Modus eine Farbe auf Position 0 in der COLOR TEACH TABLE gelernt.

POWER MODE wird automatisch auf STATIC eingestellt. Mit dem POWER Schieberegler muss eine fixe Sendeleistung eingestellt werden. Nach Betätigen des Tasters am Sensorgehäuse oder nach einem positivem Signal (+24V) am Eingang IN0 wird die momentan anliegende Farbe auf Zeile 0 gelernt.

#### DYN1:

Es wird im dynamischen Power Modus eine Farbe auf Position 0 in der COLOR TEACH TABLE gelernt anschließend wird statisch ausgewertet.

POWER MODE wird automatisch auf STATIC eingestellt. Nach Betätigen des Taster am Sensorgehäuse oder nach einem positivem Signal (+24V) am Eingang IN0 wird die Sendeleistung so eingestellt, dass sich der Sensor im Dynamikbereich, welcher mit DYN WIN LO und DYN WIN HI eingestellt wird, befindet. Anschließend wird die momentan anliegende Farbe auf Position 0 in der COLOR TEACH TABLE gelernt. Der Sensor arbeitet mit dem gefundenem POWER Wert statisch weiter.

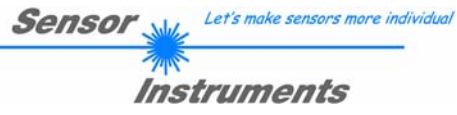

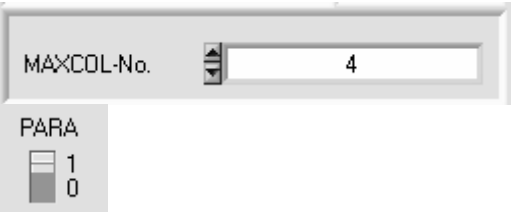

### **TEACH VORGANG BEI EXTEACH=ON:**

Dem Sensor können über IN0 oder dem Taster am Sensorgehäuse bis zu 31 Farben eingelernt werden. Im Beispiel werden 4 Farben von extern gelernt.

Wählen Sie die Funktion EXTERN TEACH = ON. Wählen Sie aus, wie viele Farben Sie extern lernen wollen. Klicken Sie auf das Feld "0" im PARA Schalter, um in die COLOR TEACH TABLE zu wechseln. Geben Sie nun die entsprechenden Toleranzen für die Farben ein, die Sie lernen wollen.

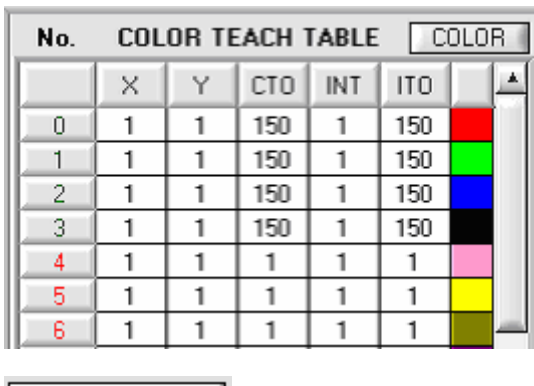

**SEND** 

In diesem Beispiel wurde MAXCOL-No. = 4 ausgewählt, d.h., der Sensor soll die Farbinformationen wieder finden, welche in den ersten 4 Zeilen der COLOR TEACH TABLE durch externes Lernen über IN0 abgespeichert werden. Da sich der Sensor seine Toleranzen für den Farbkreis (CTO) und die Intensität (ITO) nicht selber berechnen kann, müssen diese Werte einmalig eingegeben werden (hier überall 150) und zusammen mit der MAXCOL-No. sowie EXTEACH = ON im EEPROM (siehe MEM) abgespeichert werden.

Wählen Sie nun im Funktionsfeld MEM die Einstellung EEPROM und klicken Sie auf SEND.

Ab jetzt kann auf den PC verzichtet werden, solange man immer nur bis zu MAXCOL-NO. Farben lernen und die Toleranzen nicht verändert möchte.

#### INFO:

Die gelernten Farben kann man sich natürlich jederzeit mit dem PC ansehen.

Farben welche über Extern Teach eingelernt werden nur im RAM hinterlegt. D.h. die Informationen gehen nach dem Ausschalten verloren. (Die eingestellten Parameter und Toleranzen wurden im EEPROM hinterlegt. D.h. sie gehen nach dem Ausschalten nicht verloren.)

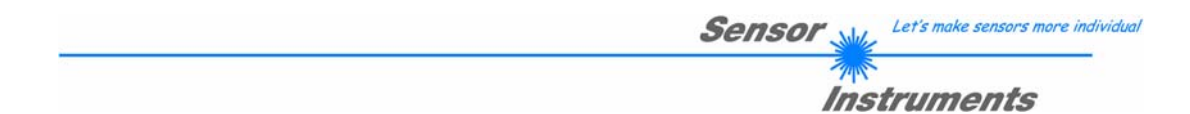

Bevor mit dem externen TEACH Vorgang begonnen werden kann, muss man dem Sensor die zu lernende Farbe vorliegen.

Mit einer positiven Flanke an IN0 (grüne Litze) bzw. durch Drücken der TEACH Taste wird der externe TEACH Vorgang gestartet. Dabei beginnen die Ausgangs-LEDs (OUT0 ... OUT4) zu blinken. Ab jetzt hat der Benutzer eine gewisse Anzahl von Sekunden Zeit, dem Sensor die Position mitzuteilen, auf die die Farbinformationen (X,Y,INT) in der COLOR TEACH TABLE abgelegt werden sollen. Die Zeit, in der der Benutzer dem Sensor die Lernzeilen mitteilen kann, richtet sich nach der eingestellten MAXCOL-No. (z.B. ca. 5 Sekunden bei MAXCOL- $No. = 5$ ).

Die erste positive Flanke (Startflanke 0) selektiert die Position 0 in der COLOR TEACH TABLE.

Jede weitere positive Flanke selektiert eine Position höher (siehe nachfolgende Tabelle).

#### Beispiel:

Möchte man auf die Position 3 in der COLOR TEACH TABLE die momentan anliegende Farbe speichern, sind folgende Schritte erforderlich:

- 1. Start des externen TEACH Vorgangs mit einer positiven Flanke (0) an INO  $\rightarrow$  Position 0 ist selektiert. LEDs beginnen zu blinken.
- 2. Eine weitere positive Flanke (1) selektiert die Position 1 in der COLOR TEACH TABLE. Diese Position 1 wird über die LEDs angezeigt. Die LED mit der Binär-Wertigkeit 1 bleibt die ganze Zeit auf HIGH-Pegel, während die anderen 4 LEDs weiterblinken.
- 3. Eine weitere positive Flanke (2) selektiert die Position 2 in der COLOR TEACH TABLE. Diese Position 2 wird über die LEDs angezeigt. Die LED mit der Binär-Wertigkeit 2 bleibt die ganze Zeit auf HIGH-Pegel, während die anderen 4 LEDs weiterblinken.
- 4. Eine weitere positive Flanke (3) selektiert die Position 3 in der COLOR TEACH TABLE. Diese Position 3 wird über die LEDs angezeigt. Die LEDs mit der Binär-Wertigkeit 3 bleiben die ganze Zeit auf HIGH-Pegel, währende die anderen 3 LEDs weiterblinken.
- 5. Nun ist die gewünschte Position selektiert.
- 6. Nach Ablauf des BUSY Fensters (LEDs hören auf zu Blinken) beginnt der Sensor mit der Auswertung.
- 7. Um eine weitere Farbe zu lernen  $\rightarrow$  gehe zu Pos. 1

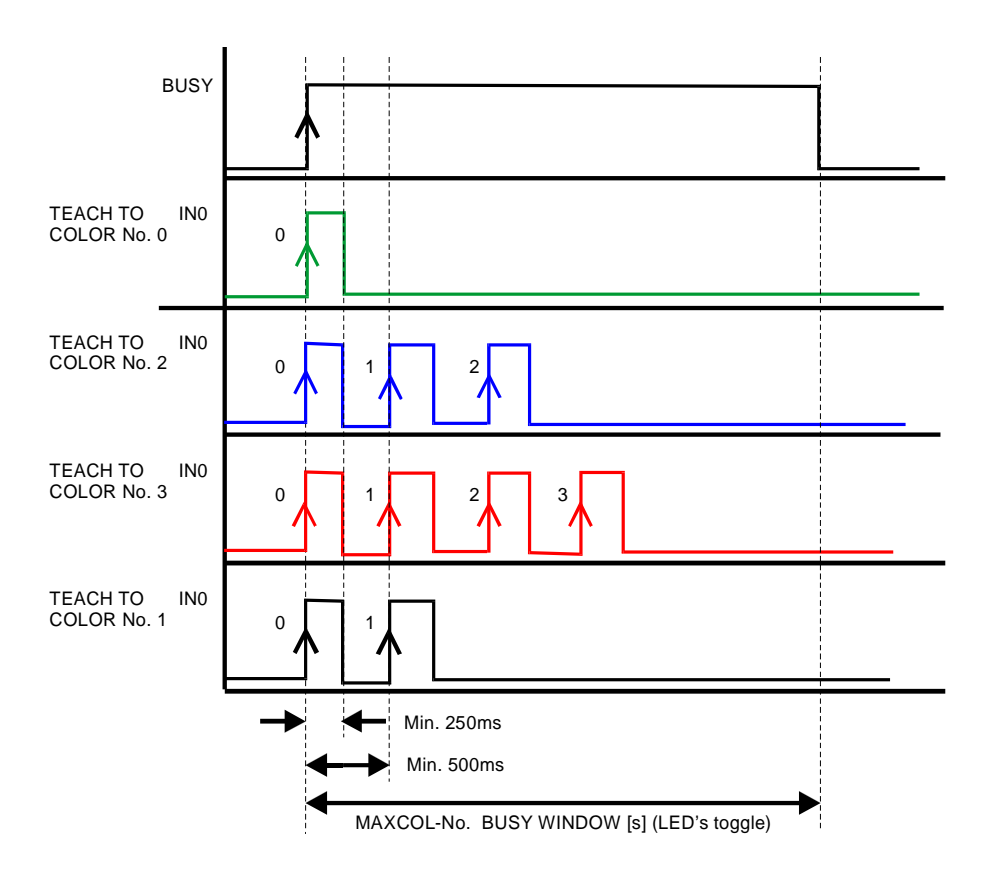

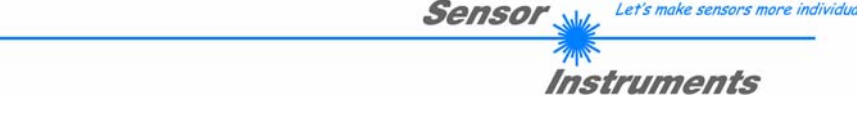

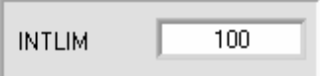

#### INTLIM:

In dieser Edit-Box kann ein Intensitätslimit eingestellt werden. Falls die an der Empfangseinheit ankommende aktuelle Intensität INT diese Grenze unterschreitet, wird keine Farbauswertung mehr durchgeführt und der

Fehlerzustand ausgegeben. **Beachte: Fehlerzustand falls : INT < INTLIM**

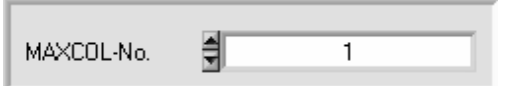

#### MAXCOL-No.

In diesem Funktionsfeld wird die Anzahl der Farben festgelegt, die kontrolliert werden sollen. Im Modus BINARY können maximal 31 Farben, im Modus DIRECT HI oder DIRECT LO

maximal 5 Farben (0,1,2,3,4) kontrolliert werden.

Der hier eingestellte Zahlenwert bestimmt die aktuell mögliche Abtastrate des Farbsensors. Je weniger Farben kontrolliert werden müssen, desto schneller arbeitet der SI-COLO4 Farbsensor. Der hier vorgegebene Zahlenwert bezieht sich auf die Anzahl der Zeilen (beginnend mit der Zeile 0) in der Farbtabelle. → COLOR TEACH TABLE.

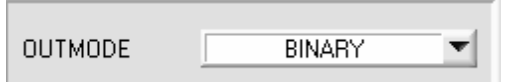

#### OUTMODE:

Mit dieser Funktionstastengruppe kann die Ansteuerung der 5 Digitalausgänge ausgewählt werden.

#### BINARY:

Falls beim zeilenweisen Vergleich die aktuellen Farbwerte mit den in der Farbtabelle eingetragenen Lern-Parametern übereinstimmen, wird dieser "Treffer" in der Farbtabelle als Farbnummer (C-No.) angezeigt und an den Digitalausgängen (OUT0 ... OUT4) als **Bitmuster** angelegt. Es können maximal 31 Farben eingelernt werden.

#### DIRECT:

In diesem Modus sind maximal 5 Lernfarben erlaubt.

Falls beim zeilenweisen Vergleich die aktuellen Farbwerte mit den in der Farbtabelle eingetragenen Lern-Parametern übereinstimmen, wird dieser "Treffer" in der Farbtabelle als Farbnummer (C-No.) angezeigt und an den Digitalausgängen (OUT0 ... OUT4) **direkt** ausgegeben.

#### DIRECT HI:

Steht der Wahlschalter auf **DIRECT HI**, so liegt der entsprechende Digitalausgang auf HI. Wenn keine Farbe erkannt wurde, befinden sich die Digitalausgänge im LO-Zustand (keine LED leuchtet).

#### DIRECT LO:

Steht der Wahlschalter auf **DIRECT LO**, so liegt der entsprechende Digitalausgang auf LO und die anderen auf HI. Wenn keine Farbe erkannt wurde, befinden sich die Digitalausgänge im HI-Zustand (alle LEDs leuchten).

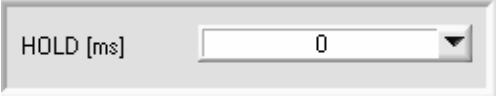

#### HOLD:

Der SI-COLO4 Farbsensor arbeitet mit minimalen Scanzeiten in der Größenordnung von weniger als 150µs. Aus diesem Grund haben die meisten an den digitalen Ausgängen OUT0 ...

OUT4 angeschlossenen SPS Schwierigkeiten, die sich daraus ergebenden kurzen Schaltzustandsänderungen sicher zu erkennen. Durch Anwahl des jeweiligen HOLD Auswahlknopfes kann eine Pulsverlängerung an den Digitalausgängen des SI-COLO4 Sensor-Systems bis zu 100 ms gewährleistet werden.

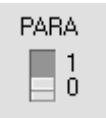

#### PARA:

Mit Hilfe dieses Umschalters kann die Anzeige der Farbtabelle (COLOR TEACH TABLE) am PC-Bildschirm aus- bzw. eingeschaltet werden.

**1:** Anzeige von Funktionsfeldern zur Eingabe und Auswahl von allgemeinen Überwachungsparametern. **0:** Anzeige der Farbtabelle (COLOR TEACH TABLE) zur Eingabe der einzelnen Parameter für die Lernfarben.

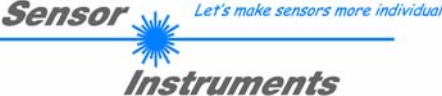

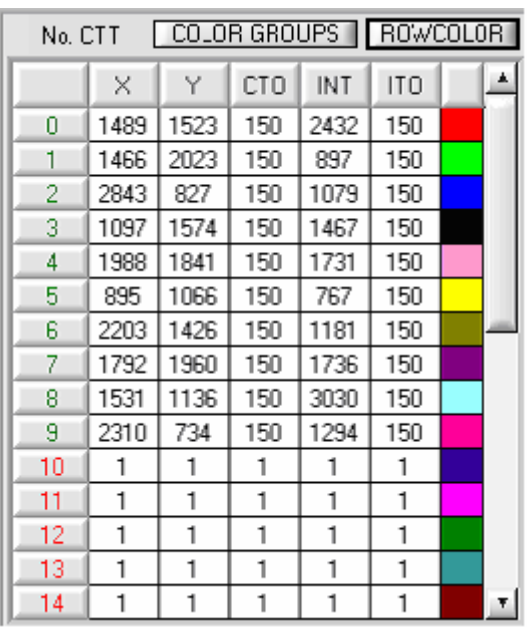

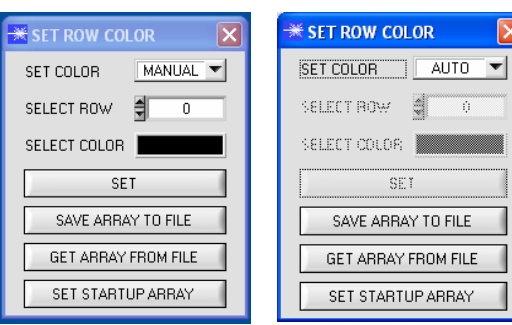

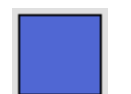

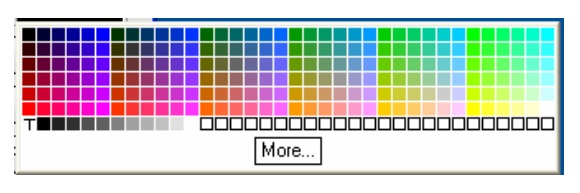

#### COLOR TEACH TABLE:

Durch Anklicken der Schalterstellung 0 am PARA Schalter (MEM Funktionsfeld) öffnet sich nebenstehende Farb-Lern-Tabelle (COLOR TEACH TABLE).

Aus der Farb-Lern-Tabelle können die aktuell eingestellten Parameter entnommen werden.

Nach Doppelklick des jeweiligen Feldes mit der linken Maustaste (oder durch Drücken von F2) können die Vorgabewerte durch Zahlenwerteingabe mit der PC-Tastatur verändert werden.

Die COLOR TEACH TABLE ist zeilenweise organisiert, d.h. die einzelnen Parameter für die Lernfarben befinden sich nebeneinander in der jeweiligen Zeile.

Der SI-COLO4 Farbsensor kann bis zu 31 Lernfarben kontrollieren. Die Nummer der jeweiligen Lernfarbe wird in der linken Spalte der Tabelle angezeigt.

#### ROWCOLOR:

Durch Drücken von ROWCOLOR wird ein Panel geöffnet, das es ermöglicht, die Zeilenfarbe mit der die einzelnen Toleranzkreise dargestellt werden selber auszuwählen, oder diese anhand der vom System detektierten Farbe automatisch zu setzen.

Steht SET COLOR auf MANUAL stellt man unter SELECT ROW ein, welche Zeilenfarbe geändert werden soll.

Nach Anklicken der farbigen Fläche von SELECT COLOR öffnet sich eine Farbpalette, in der man die gewünschte Farbe auswählen kann.

Nach Drücken von SET wird die Farbe in der 6. Spalte und der ausgewählten Zeile der COLOR TEACH TABLE zur Anzeige gebracht.

Steht SET COLOR auf AUTO, so errechnet sich das System die entsprechende Zeilenfarbe selbst, zeigt diese in einem Farb-Display Fenster neben dem Graphen an und setzt nach drücken von TEACH DATA TO diese automatisch in der entsprechenden Zeile.

Die Funktionen SAVE ARRAY TO FILE und GET ARRAY FROM FILE ermöglichen es, bestimmte Farb-Arrays auf der Festplatte zu speichern bzw. gespeicherte Farb-Arrays einzulesen.

Mit Hilfe von SET STARTUP ARRAY kann man einen selektiven Pfad eines bestehenden ARRAY's auswählen.

Bei einem Neustart der Software wird automatisch das entsprechende ARRAY geladen und in der COLOR TEACH TABLE zur Anzeige gebracht.

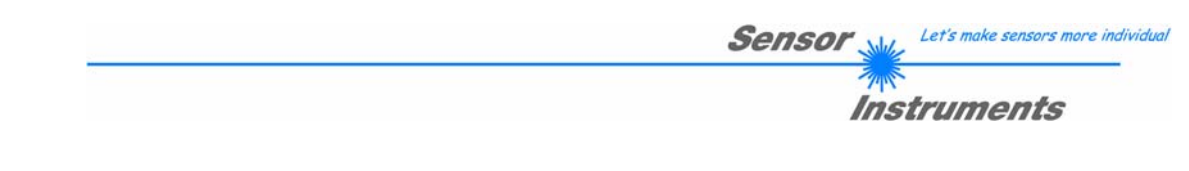

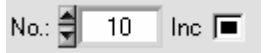

No.: Auswahl der aktuellen Nummer der Lernfarbe (0 ... 30) aus der Farbtabelle.

Inc:

Wenn Inc aktiviert ist und die TEACH DATA TO Taste gedrückt wird, erfolgt eine automatische Inkrementierung (Erhöhung) des Eingabefeldes No.: um 1, d.h. die nächste Zeile in der COLOR TEACH TABLE wird ausgewählt.

Siehe Punkt 2.6

TEACH DATA TO

### TEACH DATA TO:

Nach Anklicken dieser Taste wird ein automatischer Lernvorgang durchgeführt. Die aktuellen Messwerte werden als Lernwerte definiert. Die Lernwerte werden der im Funktionsfeld **No.:** angewählten Lernfarbe zugeordnet.

TEACH MEAN VALUES

APPLY FROM ALL

APPLY FROM ALL:

Ist unter SOURCE X/Y bzw. s/i ausgewählt, dann werden durch Anklicken dieser Taste alle in der COLOR TEACH TABLE eingetragenen Lernfarben mit dem dazugehörigen "Toleranz-Kreis" (Radius=CTO bzw. siTO) im Farbdreieck angezeigt.

In der nachstehenden Abbildung sind 10 Farb-Toleranzkreise mit den in der Farbtabelle vorgegebenen Lernwerten (X,Y) und CTO (Toleranz-Radius) dargestellt.

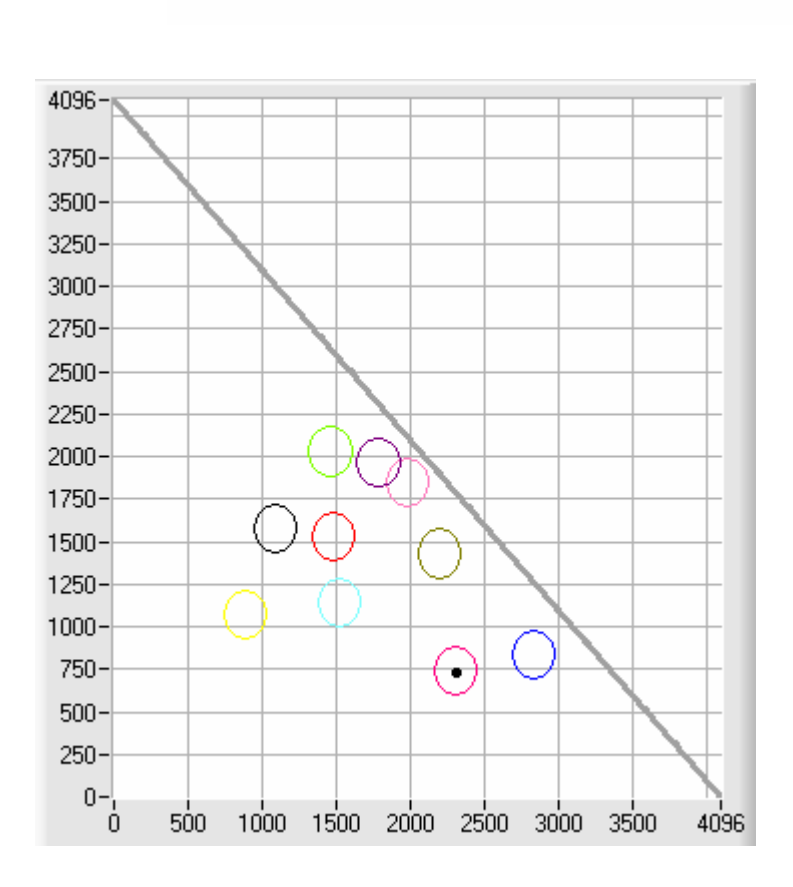

AUTO ADJUST

#### AUTO ADJUST:

Nach Anklicken dieser Taste wird eine automatische Anpassung der Kreistoleranzen (CTO) durchgeführt.

Bei der Berechnung wird eine Kreistoleranz von max. 200 DIGITS zugelassen.

Kreise dürfen überlappen, wenn eine eindeutige Trennung über die Intensität gegeben ist. (Beachte: ITO muss zuvor eingestellt werden!)

Die Anzahl der zu berechnenden Kreistoleranzen wird über MAXCOL-No. vorgegeben (z.B. MAXCOL-No. = 5  $\rightarrow$ CTO Anpassung bis einschließlich Zeile 4).

Nachdem die CTO Werte angepasst wurden, erscheint ein großes Graphikfenster, welches die Farbkreise anzeigt. Dieser Graph hat eine Zoom-Funktion (vgl. ZOOM).

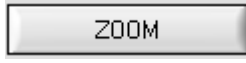

#### ZOOM:

Nach Anklicken der Taste ZOOM öffnet sich ein großes Graphikfenster mit einer automatischen Zoom Funktion. D.h., die X/Y Skalierung richtet sich nach den Kreiskoordinaten und den aktuellen Cursor Koordinaten.

Mit einem linken Mausklick kann der Cursor mit der Maus von Hand positioniert werden. Die entsprechenden X/Y Koordinaten werden in Displays X und Y angezeigt und können dann nach Belieben mit TEACH DATA TO gelernt werden.

Den Graphen kann man entweder durch Betätigen der rechten Maustaste oder durch Drücken der APPLY FROM ALL Taste verlassen.

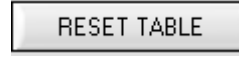

#### RESET TABLE:

Durch Betätigen dieser Taste wird die COLOR TEACH TABLE zurückgesetzt  $(REST-Wert = 1).$ 

Let's make sensors more individual

Instruments

Sensor

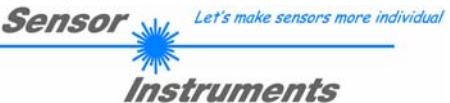

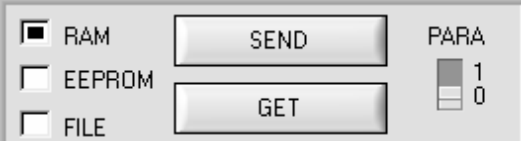

RAM, EEPROM, FILE :

Diese Funktionstastengruppe dient zum Parameteraustausch zwischen PC und dem Sensor über die serielle RS232 Schnittstelle.

#### PARA:

Mit Hilfe dieses Umschalters kann die Anzeige der TEACH TABLE am PC-Bildschirm aus- bzw. eingeschaltet werden.

- **1:** Anzeige von Funktionsfeldern zur Eingabe und Auswahl von allgemeinen Überwachungsparametern.
- **0:** Anzeige der TEACH TABLE zur Eingabe der einzelnen Parameter für die Lernvektoren.

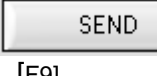

#### SEND: Durch Anklicken der Taste SEND (bzw. per Shortcut Keytaste F9) werden alle aktuell

[F9]

GET

GET:

[F10]

FILE) festgelegt.

Durch Anklicken der Taste GET (bzw. per Shortcut Keytaste F10) können die aktuellen Einstellwerte vom Sensor abgefragt werden. Die Quelle des Datenaustausches wird über den selektierten Auswahlknopf (RAM, EEPROM oder FILE) festgelegt.

eingestellten Parameter zwischen PC und dem Sensor übertragen. Das Ziel der jeweiligen Parameterübertragung wird durch den selektierten Auswahlknopf (RAM, EEPROM oder

RAM: Die aktuellen Parameter werden in den RAM Speicher des Sensors geschrieben bzw. aus dessen RAM Speicher gelesen, **d.h nach Ausschalten der Spannung am Sensor gehen diese Parameter wieder verloren.**

EEPROM: Die aktuellen Parameter werden in den Speicher des nichtflüchtigen EEPROMS im Sensor geschrieben oder aus dessen EEPROM gelesen, **d.h. nach Ausschalten der Spannung am Sensor bleiben die im internen EEPROM abgelegten Parameter erhalten.**

FILE: Nach Anklicken dieses Auswahlknopfes öffnet sich ein Info-Feld mit dem Filenamen der aktuellen Parameterdatei. **Beachte:** 

**Erst nach Anklicken der SEND- (F9) bzw. GET Taste (F10) werden die aktuellen Parameter in die aktuelle Ausgabedatei gespeichert bzw. aus der aktuellen Ausgabedatei gelesen.**

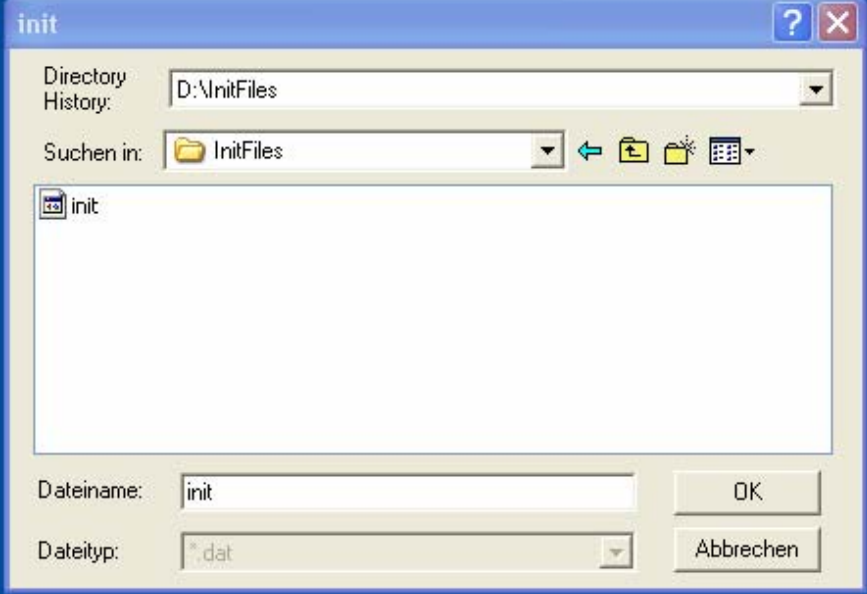

Falls auf eine andere Ausgabedatei zugegriffen werden soll, muss zunächst der FILE Druckknopf mit dem Mauszeiger angeklickt werden. Hierauf öffnet sich ein weiteres Dialogfenster zur Auswahl einer bestehenden Ausgabedatei bzw. zur Eingabe des Filenamens für eine neue Ausgabedatei.

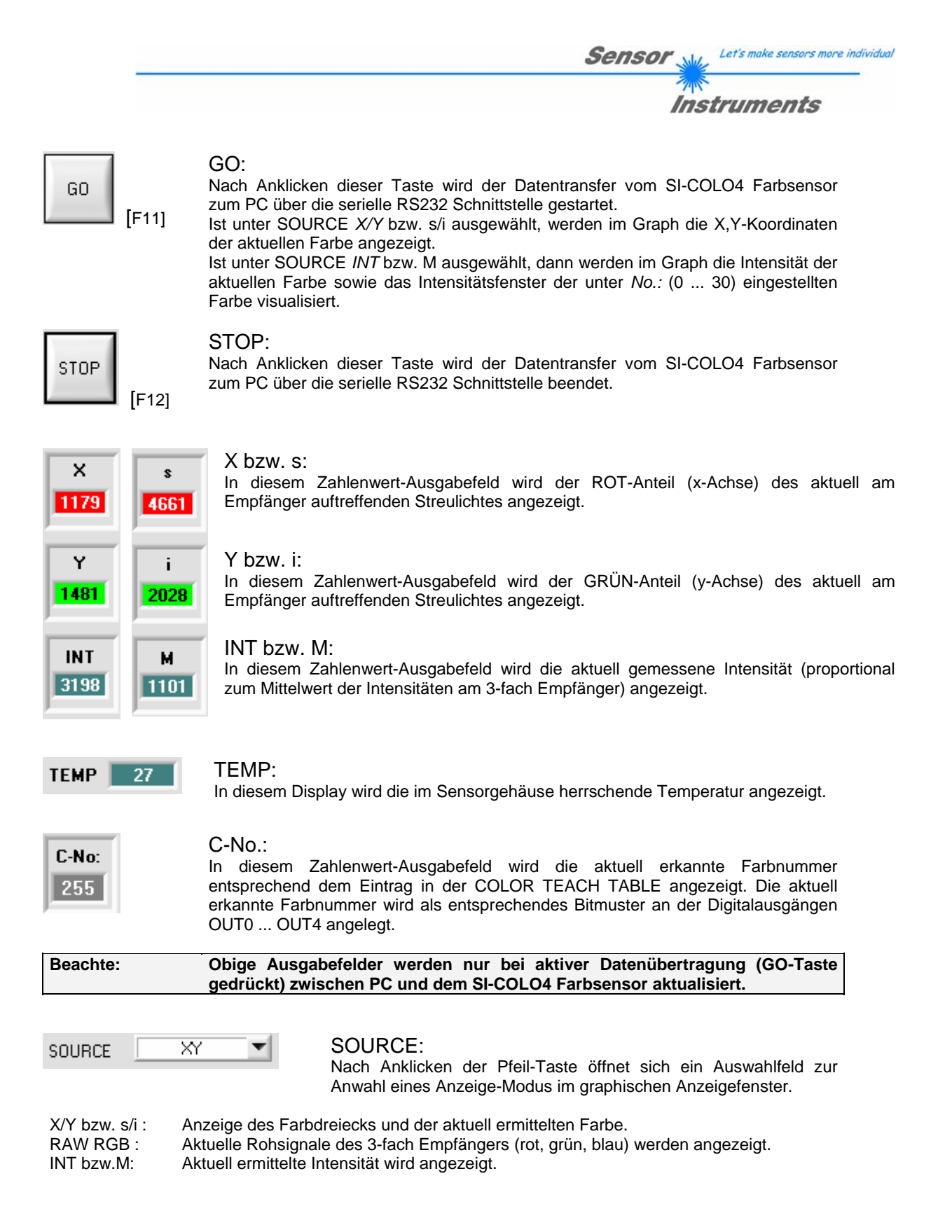

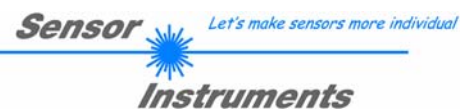

# **2.1.2 Auswertemodi**

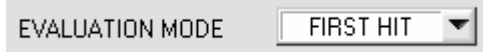

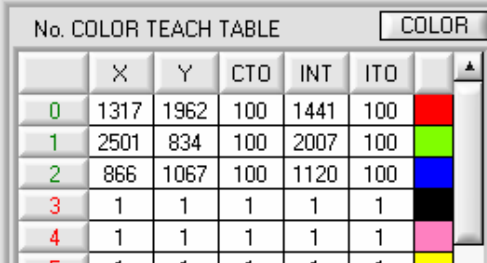

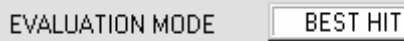

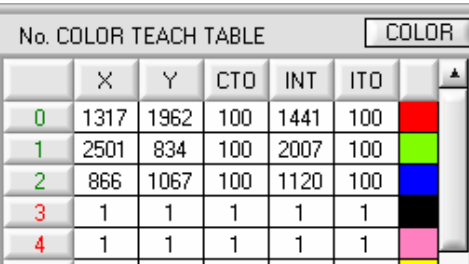

EVALUATION MODE

**MIN DIST** ┳

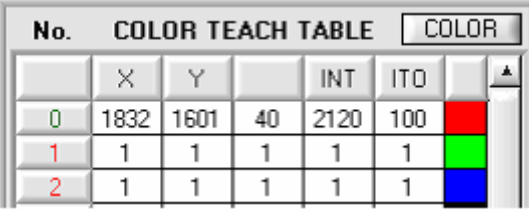

#### FIRST HIT:

Die aktuell gemessenen Farbwerte werden mit den Vorgabewerten in der COLOR TEACH TABLE (Farbtabelle), beginnend mit der Lernfarbe 0, verglichen. Falls beim zeilenweisen Vergleich die aktuellen Farbwerte mit den in der Farbtabelle eingetragenen Lern-Parametern übereinstimmen, wird dieser erste "Treffer" in der Farbtabelle wird als Farbnummer (C-No.) angezeigt und an den Digitalausgängen (OUT0 ... OUT4) entsprechend der Einstellung des Parameters OUTMODE ausgegeben (siehe OUTMODE).

Falls die aktuelle Farbe mit keiner der Lernfarben übereinstimmt, wird der Farbcode C-No. = 255 gesetzt ("Fehlerzustand").

#### BEST HIT:

Die aktuell gemessenen Farbwerte werden mit den Vorgabewerten in der COLOR TEACH TABLE (Farbtabelle), beginnend mit der Lernfarbe 0, verglichen. Falls beim zeilenweisen Vergleich die aktuellen Farbwerte mit mehreren in der Farbtabelle eingetragenen Lern-Parametern übereinstimmen, ist der Lernparameter ein Treffer, welcher die kürzeste x/y Distanz zum aktuellen Farbwert hat.

Dieser "Treffer" in der Farbtabelle wird als Farbnummer (C-No.) angezeigt und an den Digitalausgängen (OUT0 ... OUT4) entsprechend der Einstellung des Parameters OUTMODE ausgegeben (siehe OUTMODE).

Falls die aktuelle Farbe mit keiner der Lernfarben übereinstimmt, wird der Farbcode C-No. = 255 gesetzt ("Fehlerzustand").

#### MIN DIST:

Die einzelnen in der Farbtabelle definierten Lernfarben liegen im Farbdreieck entsprechend ihrer (X,Y)-Wertepaare als Punkte vor. Falls dieser Auswerte-Modus am SI-COLO4 Farbsensor eingestellt wird, berechnet der Auswertealgorithmus die Distanz ausgehend vom aktuell gemessenen Farbwert (X,Y) zu den einzelnen Lernfarben im Farbdreieck. Der aktuelle Farbwert (X,Y) wird derjenigen Lernfarbe zugeordnet, die im Farbdreieck am nächsten

liegt.<br>Darüber hinaus wird geprüft, ob zusätzlich die Intensitätsbedingung für diese Farbe gegeben ist. Ist die Intensitätsbedingung nicht gegeben, dann wird die zweitkürzeste Distanz geprüft usw.

Ist die Intensitätsbedingung nicht gegeben, dann wird die zweitkürzeste Distanz geprüft usw.

Die so erkannte Farbe wird an den Digitalausgängen (OUT0 ... OUT4) entsprechend der Einstellung des Parameters OUTMODE ausgegeben (siehe OUTMODE).

C-No. wird nur dann auf 255 gesetzt, wenn die aktuelle Intensität den unter INTLIM eingestellten Wert unterschreitet (siehe INTLIM).

#### Bemerkung:

Der Wert 40 wird hier nur eingetragen, um die Koordinaten der einzelnen Lernfarben im Graphen darstellen zu können. Er hat für die Auswertung keine Bedeutung.

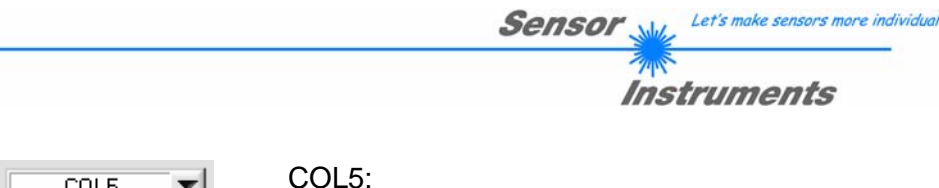

COLOR TEACH TABLE ausgewertet.

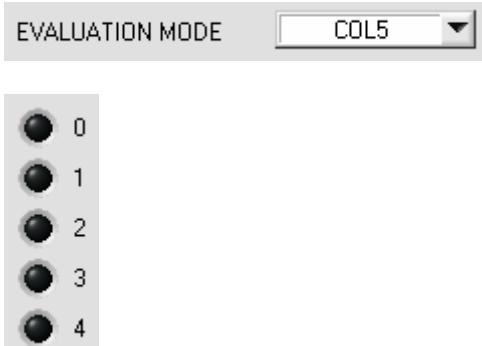

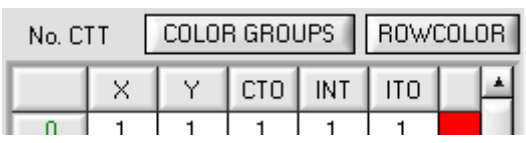

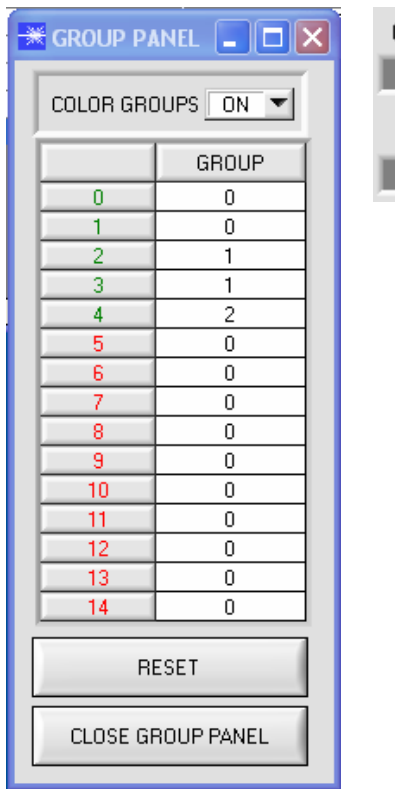

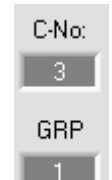

#### COLOR GROUPS:

auf High (+24V) gesetzt.

weitergegeben. Beispiel.

In den Auswertemodi FIRST HIT, BEST HIT und MIN DIST besteht die Möglichkeit Farbgruppen zu bilden. D.h. man weist über eine entsprechende Tabelle die Einzelnen Zeilen einer Gruppe zu.

In diesem Auswertemodus werden die Zeilen 0 bis 4 in der

Jede Übereinstimmung von aktueller Farbe (Zeilennummer) zum Lernvektor wird direkt an den entsprechenden Ausgang

Ergibt die Auswertung, dass sowohl Zeile 0 als auch Zeile 3 ein Treffer ist, dann werden die Ausgänge OUT0 und OUT3

Im Beispiel wurde COLOR GROUPS auf ON gesetzt. D.h. Die Gruppenauswertung ist aktiviert. Den Zeilen 0 und 1 wurde Gruppe 0 zugewiesen. Den Zeilen 2 und 3 die Gruppe 1 und Zeile 4 die Gruppe2. Unter dem C-No: Display erscheint ein GRP Display.

Wird bei der Auswertung wie hier im Beispiel die Zeile 3 detektiert wird diese und die entsprechende Gruppe visualisiert.

An den Ausgängen OUT0 bis OUT4 wird die Gruppen-Nummer ausgeben.

Im Auswertemodus DIRECT HI und LO können maximal 5 Gruppen gebildet (Gruppe 0 bis Gruppe 4)

Im Auswertemodus BINARY könne maximal 31 Gruppen gebildet werden (Gruppe 0 bis Gruppe 30)

Mit RESET setzt man alle Zellenwert auf 0. Mit CLOSE GROUP PANEL verlässt man das GROUP PANEL.

BEACHTE:

Nachdem Gruppen gebildet wurden müssen diese dem Sensor über SEND mitgeteilt werden

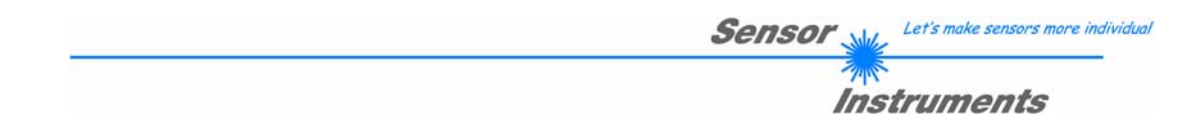

# **2.2 COLOR4-Scope Software als Hilfsmittel zur Sensorjustage**

**Vor Einsatz der Software-Hilfsmittel (graphische Anzeige der Sensorsignale) muss der Sensor so genau wie möglich auf das jeweilige Messobjekt bzw. den Hintergrund von Hand einjustiert werden. Der Referenzabstand des Sensors zum Messobjekt ist dem Datenblatt des jeweiligen Sensortyps zu entnehmen.** 

#### **Beachte: Bei einem Sensor mit Lichtwellenleiter-Anschluss sollte ein Abstand von ca. 2 mm bis 10 mm zwischen Lichtwellenleiter-Kopfende und Messobjekt eingehalten werden.**

Die Feinjustage des SI-COLO4 Farbsensors wird durch die graphische Darstellung der Analogsignale (Rohsignale von der 3-fach-Empfangsdiode) erleichtert. Zunächst muss die Messdatenübertragung vom SI-COLO4 Farbsensor zum PC durch Anklicken der GO-Taste aktiviert werden.

$$
\texttt{SOUNCE} \quad \boxed{\text{INT} \quad \blacktriangledown}
$$

Hierzu muss zuvor im SOURCE Auswahlfeld die Option INT angewählt werden. Mit dieser Einstellung wird im graphischen Anzeigefenster die an der Empfangseinheit gemessene Intensität dargestellt.

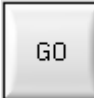

Aktivierung der Messdatenübertragung zwischen PC und SI-COLO4 Farbsensor. Im graphischen Anzeigefenster werden die aktuellen Messwerte im "Roll-Modus" (neueste Werte kommen im Anzeigefenster von links) dargestellt.

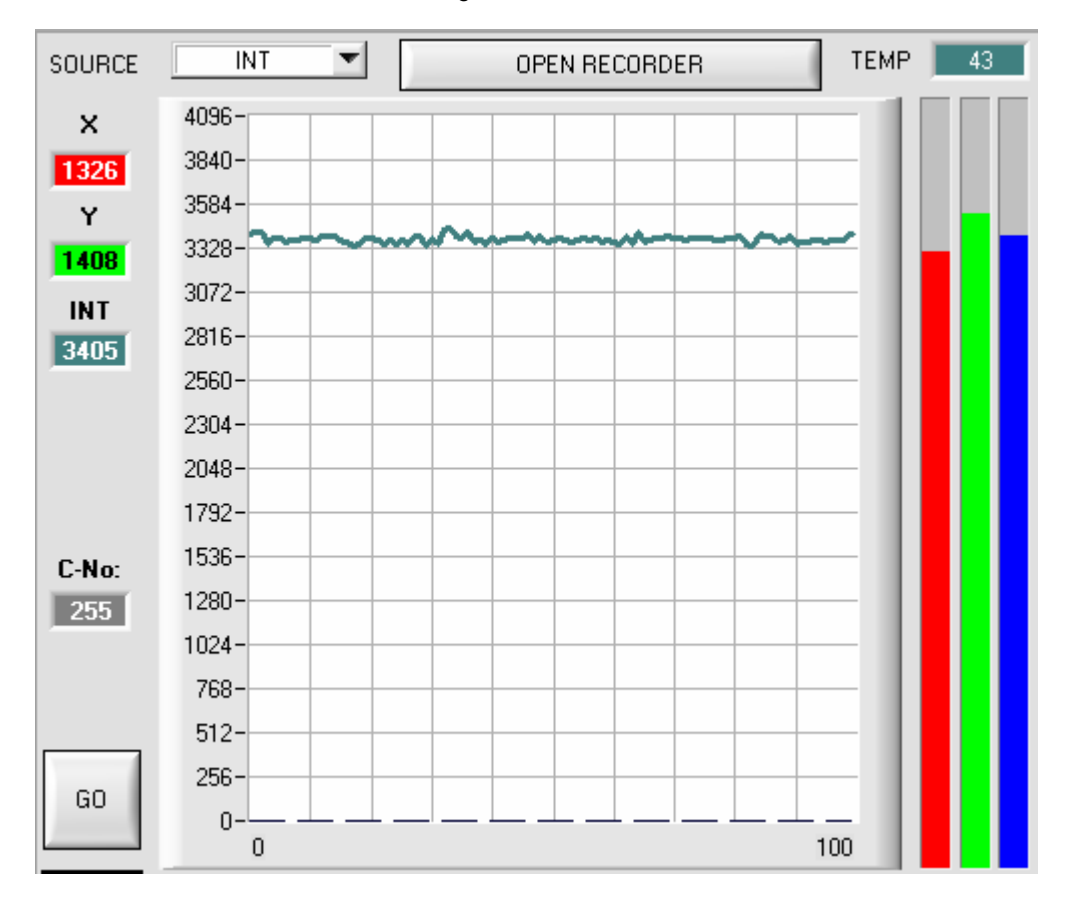

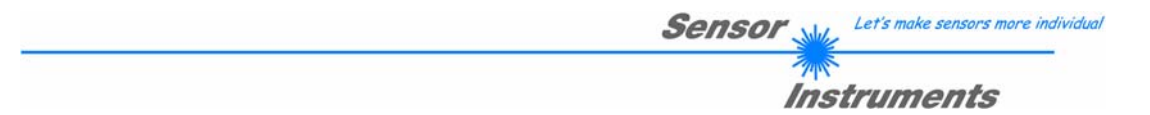

Hierauf sollte der gemessene Intensitätswert von der Empfangsdiode des SI-COLO4 Farbsensors im graphischen Anzeigefenster im ''Roll-Modus'' erscheinen. Falls einer der 3 Messkanäle am oberen=4096 bzw. unteren=0 Anschlag ist (Balken-Anzeige beachten), muss zunächst sichergestellt werden, dass die Intensität der Sender-LED richtig eingestellt ist.

Hierzu wird die Sender-LED-Betriebsart im POWER MODE Funktionsfeld auf STATIC (statisch) gesetzt und mit Hilfe des POWER Schiebereglers solange verstellt, bis der Intensitätswert INT (blaugrüne Kurve) im Idealfall etwa in der Mitte des Messbereiches (0...4096 12-Bit A/D-Wandler) liegt.

Falls vom Messobjekt weniger Intensität diffus zurückreflektiert wird, kann der Farbsensor auch mit weniger Intensität betrieben werden. Eine Farbauswertung ist jedoch nur dann möglich, falls für die gemessene Intensität INT gilt:

#### **INT > INTLIM**

SEND

**Beachte: Die Veränderung der LED-Sendeleistung wird erst nach Anklicken der SEND - Taste am SI-COLO4 Farbsensor aktiv !**

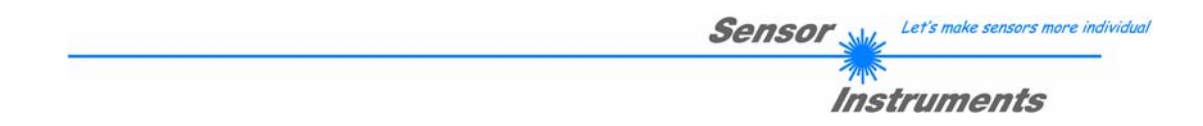

# **2.3 COLOR4-Scope Software als Hilfsmittel beim Lernvorgang**

Der SI-COLO4 Farbsensor kann bis zu 31 verschiedene Farben automatisch oder durch Parametervorgabe von Hand in die COLOR TEACH TABLE einlernen.

Nachdem das Messobjekt im Referenzabstand positioniert wurde und die Intensität im Dynamikbereich INT > INTLIM) liegt (POWER evtl. nachregeln), kann mit der eigentlichen Parametrisierung begonnen werden.

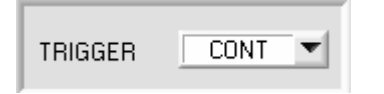

Der Trigger-Modus sollte auf CONT eingestellt werden: Dies bewirkt, dass die Farberkennung auch ohne externen Trigger ständig aktiv ist. Nach Anklicken der SEND-Taste wird diese Einstellung am Farbsensor aktiviert.

 $\overline{\text{XY}}$ SOURCE

Durch Auswahl dieser Option wird im graphischen Anzeigefenster das Farbdreieck angezeigt.

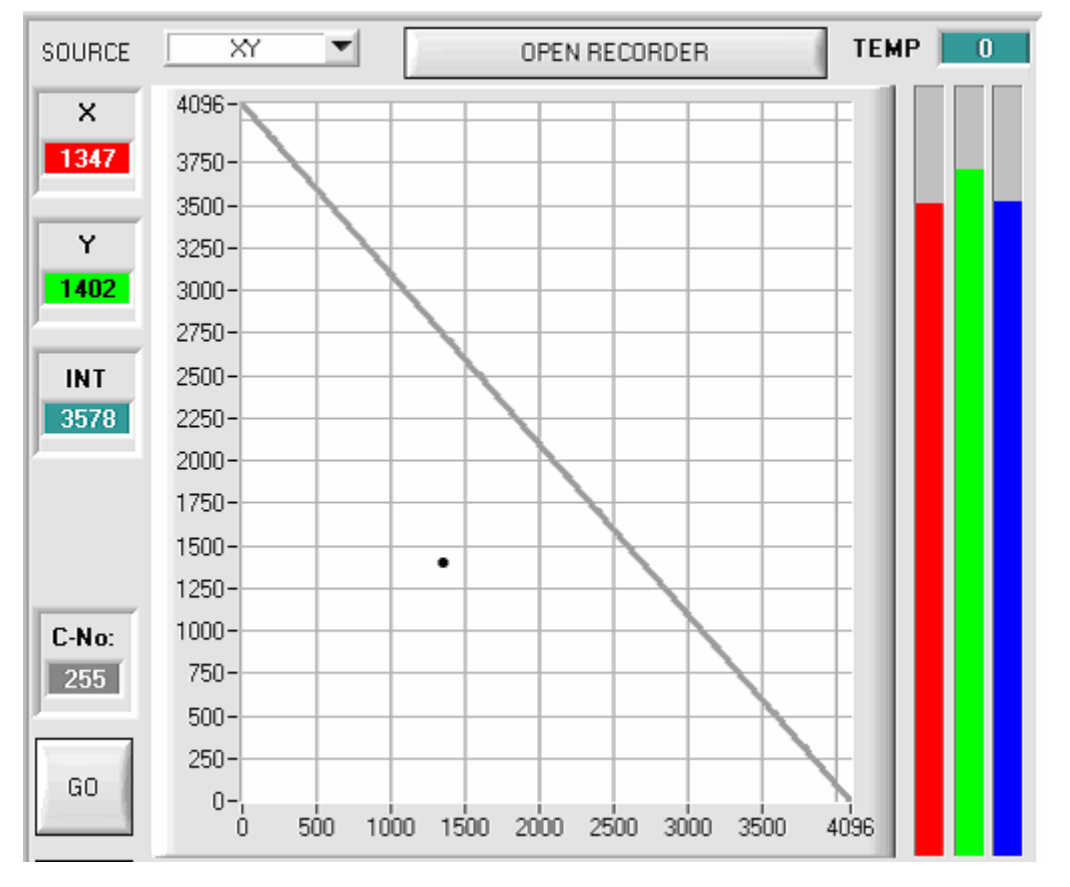

Im Farbdreieck wird die aktuell gemessene Farbe durch ein (X,Y)-Wertepaar dargestellt.

Der ROT-Anteil der aktuell gemessenen Farbe entspricht der X-Koordinate, der GRÜN-Anteil entspricht der Y-Koordinate im Farbdreieck. Der BLAU-Anteil ist im Farbdreieck proportional dem Abstand des (X,Y)- Wertepaares von der Hypotenuse.

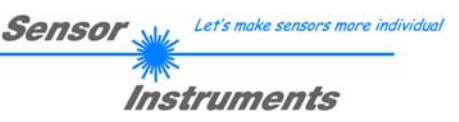

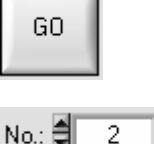

TEACH DATA TO

Nach Anklicken der GO-Taste werden Messwerte vom Farbsensor zum PC übertragen und als (X,Y)-Wertepaar im Farbdreieck dargestellt.

Hierauf kann die Nummer der aktuellen Lernfarbe (0 ... 30) angewählt werden, in deren Zeile die aktuellen Lernwerte eingetragen werden sollen.

Durch Anklicken der TEACH DATA TO Taste werden die aktuellen Messwerte als Lernwerte in die zuvor angewählte Zeile der COLOR TEACH TABLE eingetragen. Nach dem automatischen TEACH-IN sollte der Toleranzkreis um die Lernfarbe durch Eingabe von CTO manuell zunächst etwas nachkorrigiert, d.h. vergrößert werden (je nach Streuung der Messwerte).

Die Lage (Taste APPLY FROM ALL drücken) der eingelernten Toleranzkreise um die jeweilige Lernfarbe im Farbdreieck bestimmt die mögliche Wahl der Toleranzkreise (Radius=CTO). Sie sollten so gewählt werden, dass sie sich möglichst nicht überschneiden.

TEACH MEAN VALUES.

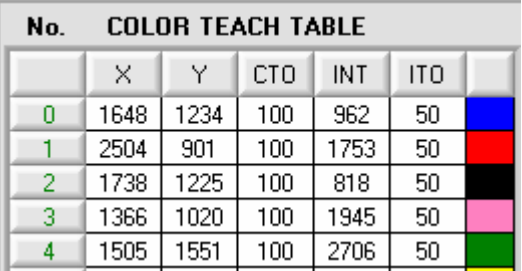

**INTLIM** 

19

Nach Anklicken der GO-Taste öffnet sich ein TEACH Panel, welches es dem Benutzer ermöglicht, mehrere Messwerte zu einem TEACH Wert zusammenzufassen. Siehe Punkt 2.6.

Ebenso sollte die Toleranz ITO, die symmetrisch um die Messgröße Intensität INT liegt, zunächst vergrößert werden, da sonst die Gefahr besteht, dass die Farberkennung an der Intensitäts-Auswertung scheitert. Im FIRST HIT Modus müssen beide Kriterien Farbe (X,Y) und Intensität (INT) für das Erkennen einer Lernfarbe erfüllt sein !

**Nahezu identische Farbwerte (X,Y) können oft über die Intensitätskriterien INT und ITO (Toleranz) getrennt werden!**

Ferner ist zu beachten, dass im Eingabefeld INTLIM die untere Grenze für die Farbauswertung eventuell je nach der aktuell auftretenden Intensität, der diffus zum Farbsensor zurückgestreuten Intensität INT, korrigiert werden muss.

**Beachte: Keine Farbauswertung falls: INT < INTLIM**

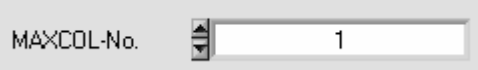

Die Anzahl der Farben, die kontrolliert werden sollen, muss im MAXCOL-No. Eingabefeld eingestellt werden.

**Nachdem geeignete Parameter für die jeweilige Farberkennung durch Beobachtung der Signalverläufe gefunden wurden, müssen die aktuellen Parameter durch Anklicken der SEND Taste in den nichtflüchtigen EEPROM Speicher des SI-COLO4 Farbsensors geschrieben werden.** 

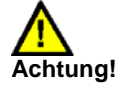

# **Der Auswahlknopf im MEM Bedienfeld muss auf EE stehen !!**

Nach Eingabe der Parameter und Justage des Sensors mit Unterstützung durch die graphische Darstellung durch die COLOR4-Scope Software ist der PC für die eigentliche Kontrollaufgabe nicht mehr erforderlich. Hierauf kann die RS232 Schnittstellenverbindung vom PC zum SI-COLO4 Farbsensor getrennt werden, der SI-COLO4 Farbsensor-System arbeitet im STAND-ALONE Betrieb.

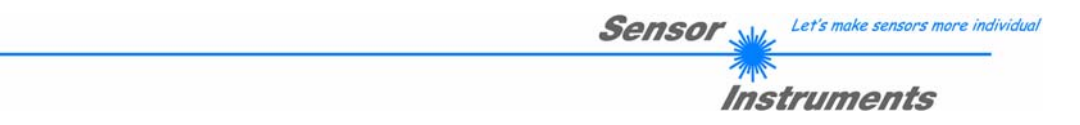

# **2.4 Externe Triggerung des SI-COLO4 Farbsensors**

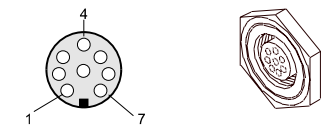

Die externe Triggerung erfolgt über Pin Nr. 3 (grn) an der 8-pol. Buchse der SI-COLO4/SPS Steckverbindung.

# [TRIGGER] **CONT**  $\checkmark$  cont EXT1 EXT<sub>2</sub> SEND

EXTERN:

Zunächst muss der externe Trigger-Modus am Farbsensor eingestellt werden. Hierzu muss im TRIGGER Auswahlfeld die Option EXT1 oder EXT2 angewählt werden.

#### **Beachte:**

**Erst nach Anklicken der SEND Taste wird die neue Einstellung an der SI-COLO4 Kontrollelektronik aktiviert!** 

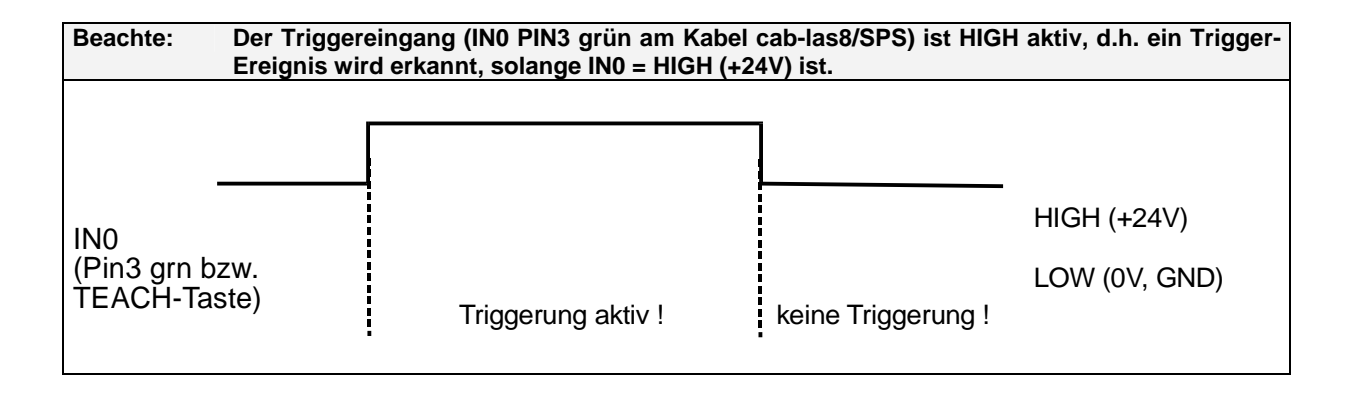

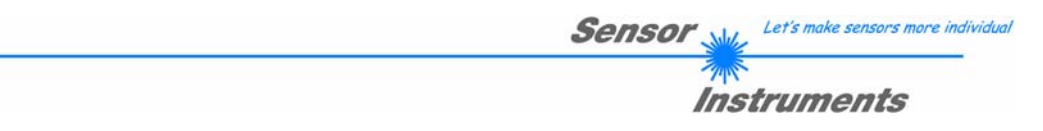

# **2.5 Funktion des Datenrekorders (OPEN RECORDER)**

Die COLOR4-Scope Software beinhaltet einen Datenrekorder, der es erlaubt eine gewisse Anzahl von ROT/GRÜN/BLAU/X/Y/INT-Frames abzuspeichern. Das aufgezeichnete File wird auf der Festplatte des PC abgespeichert und kann anschließend mit einem Tabellenkalkulationsprogramm ausgewertet werden.

Das erzeugte File hat sieben Spalten und so viele Zeilen, wie Datenframes aufgezeichnet worden sind. Eine Zeile ist wie folgt aufgebaut: Datum und Uhrzeit, ROT, GRÜN, BLAU, X, Y, INT. Achtung! Beim Öffnen mit EXCEL müssen Datum und Uhrzeit in zwei Spalten getrennt werden.

Führen Sie folgende Schritte durch, um Datenframes mit dem Recorder aufzuzeichnen: **Beachte!**:

Aufzeichnung hängt von dem ausgewählten EVALUATION MODE ab. Bei verschiedenen EVALUATION MODE werden bestimmte Daten nicht benötigt und deshalb auf den Wert 0 gesetzt, d.h. es wird für diese Daten der Wert 0 aufgezeichnet.

Bei TRIGGER=EXT1 und EXT2 werden nur die bei einer Triggerung errechneten Daten übertragen.

1. Schritt:

Nach Drücken von OPEN RECORDER öffnet sich folgendes Fenster:

OPEN RECORDER

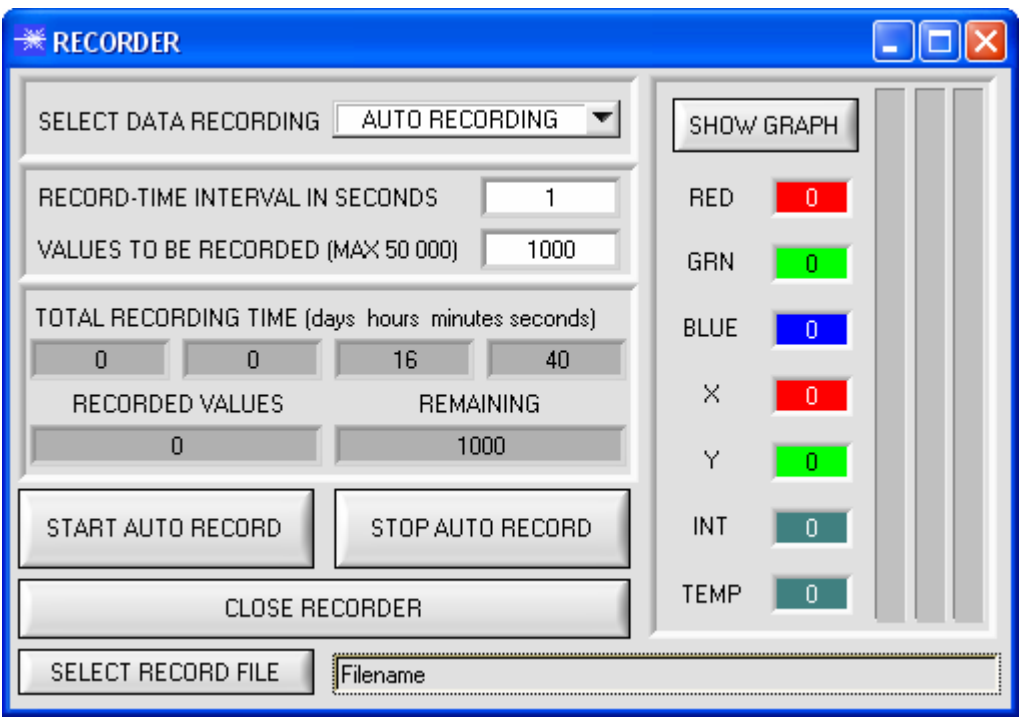

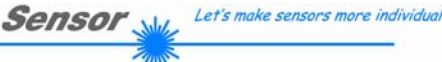

### Instruments

#### 2. Schritt:

Zur Automatischen Aufzeichnung von mehreren Daten Frames wählen Sie AUTO RECORDING unter SELECT DATA RECORDING aus.

Geben Sie ein Zeitintervall für die Aufzeichnung ein, im Beispiel: 1 - d.h., jede Sekunde wird ein neuer Frame vom Sensor angefordert.

Geben Sie nun in das untere Eingabefeld ein, wie viele Werte Sie maximal aufzeichnen wollen. Anmerkung: Die Aufzeichnung kann auch vorher gestoppt werden, ohne dass die bisher aufgezeichneten Daten verloren gehen.

In diesen Fenstern wird in Tagen, Stunden, Minuten und Sekunden angezeigt, wie lange die Aufzeichnung dauert, wenn alle Daten aufgezeichnet werden.

#### 3. Schritt:

Selektieren Sie über SELECT RECORD FILE ein File in welches der Datenframe abgespeichert werden soll.

Sollten Sie einen bereits existierenden Filenamen auswählen, werden Sie gefragt, ob Sie das bestehende File überschreiben wollen oder nicht.

#### 4. Schritt

Durch Drücken von START AUTO RECORD starten Sie die automatische Aufzeichnung der Daten.

Der Recorder beginnt mit der Aufzeichnung. Dabei wird der Button rot eingefärbt als Zeichen für eine aktive Aufzeichnung.

Die jeweiligen Datenframes werden in den Anzeigefenstern zur Ansicht gebracht.

Zusätzlich können Sie in den beiden Anzeigefenstern RECORDED VALUES und REMAINING kontrollieren, wie viele Datenframes schon aufgezeichnet wurden und wie viele noch aufzuzeichnen sind.

Durch Drücken von SHOW GRAPH öffnet sich ein Graphikfenster, welches die aufgezeichneten Werte zur Anzeige bringt.

#### **Beachte:**

**Während der Aufzeichnung sind die beiden Eingabefelder RECORD-TIME INTERVAL und VALUES TO BE RECORDED inaktiv.**

SELECT DATA RECORDING AUTO RECORDING

RECORD-TIME INTERVAL IN SECONDS

VALUES TO BE RECORDED (MAX 50 000)

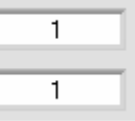

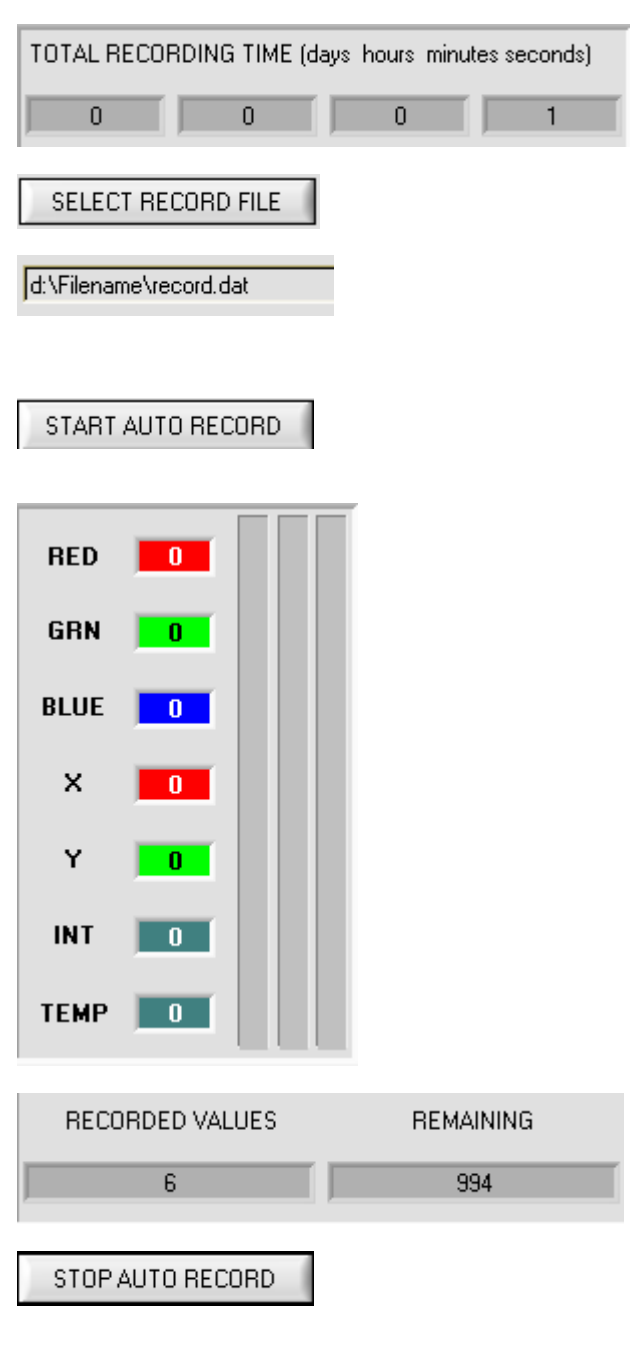

#### 5. Schritt:

Nachdem alle Datenframes unter VALUES TO BE RECORDED aufgezeichnet worden sind bzw. durch Drücken von STOP AUTO RECORD erscheint ein Pop-up-Fenster, welches das Speichern des Files bestätigt.

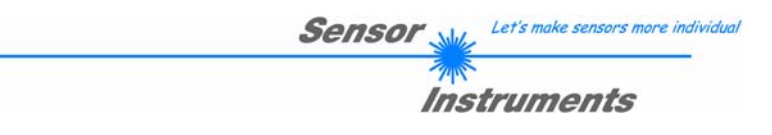

6. Schritt:

Indem Sie CLOSE RECORDER drücken, schließen Sie den Recorder und kehren zum Hauptprogramm zurück.

CLOSE RECORDER

Wenn Sie Daten "von Hand" Aufzeichnen wollen wählen Sie unter SELECT DATA RECORDING die Funktion MANUAL RECORDING aus.

Über START AUTO POLLING beginnen Sie Daten vom Sensor einzulesen. Diese Daten werden in den Anzeigefenster visualisiert. Durch Drücken von CAPTURE DATA FRAME wird ein Datenframe in das unter SELECT RECORD FILE ausgewählte File abgespeichert. In RECORDED VALUES wird die Summe der bereits aufgezeichneten Frames angezeigt.

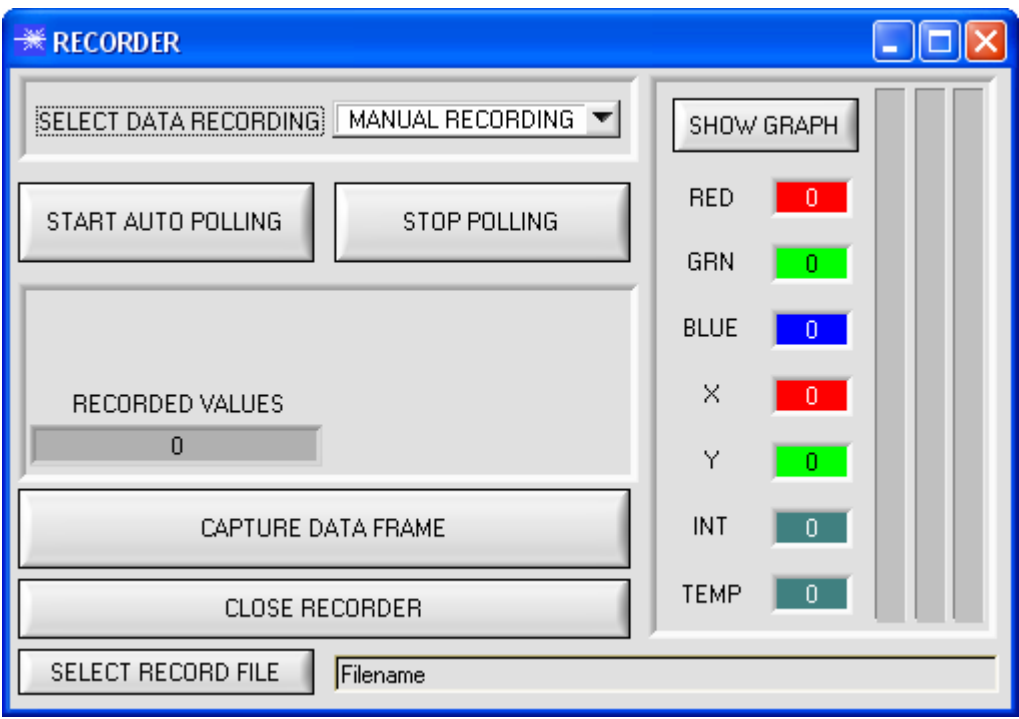

**Hinweis:** 

**Nach Drücken von START AUTO RECORD wird das File, welches unter SELECT RECORD FILE ausgewählt ist, gelöscht. Bei RECORD FRAME MANUALLY wird das File sofern es noch nicht besteht erzeugt. Sollte das File schon bestehen, werden die Daten an das bestehende File angehängt.**

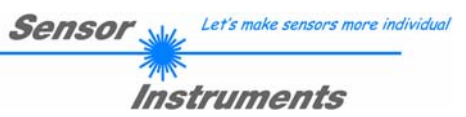

# SHOW GRAPH

Nach Drücken von SHOW GRAPH erscheint ein Panel, welches dem Benutzer erlaubt die verschiedenen Signale zu monitoren.

Über das DROP DOWN Menü SIGNAL kann zwischen den einzelnen Signalen hin und her geschaltet werden.

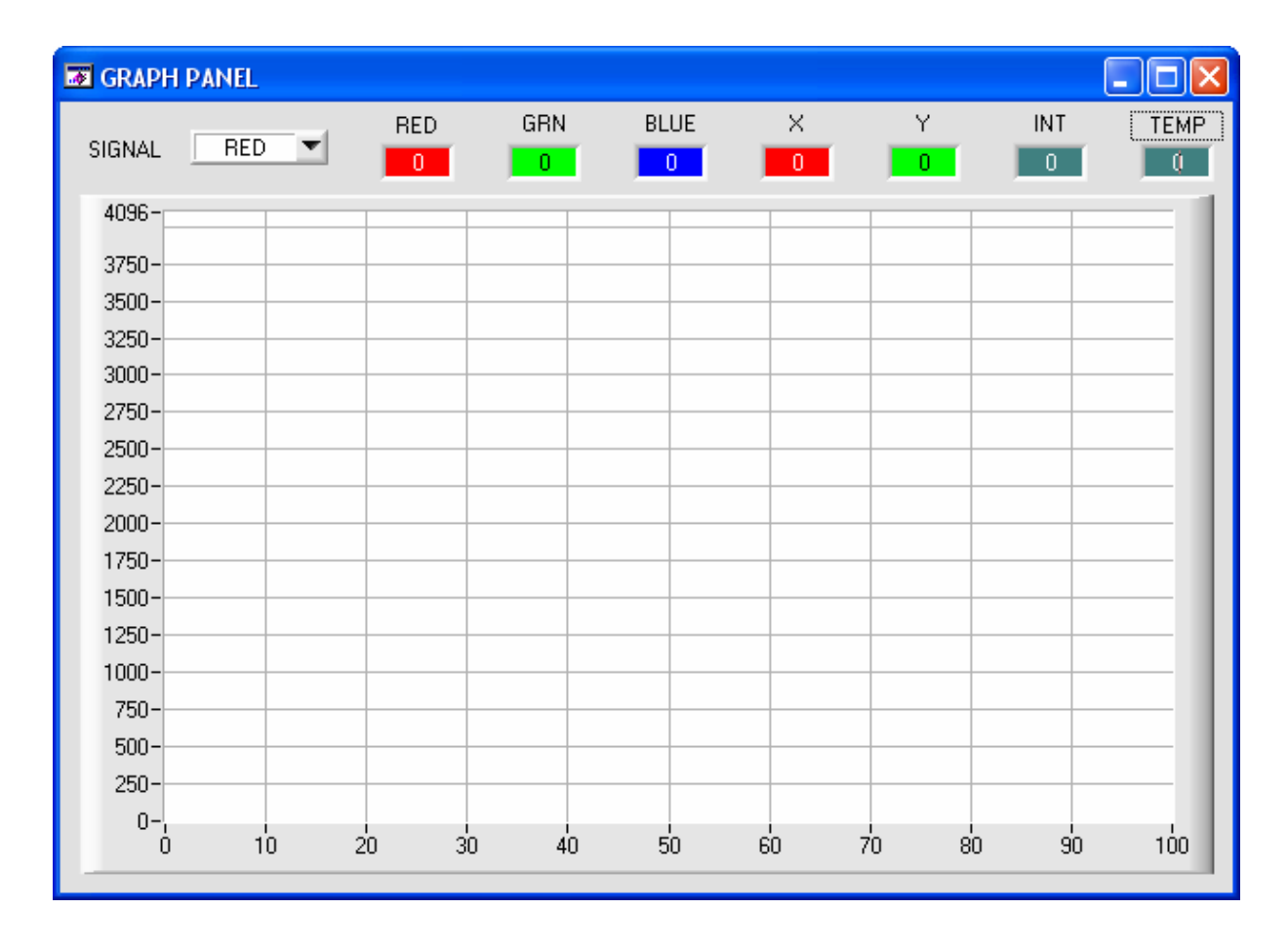

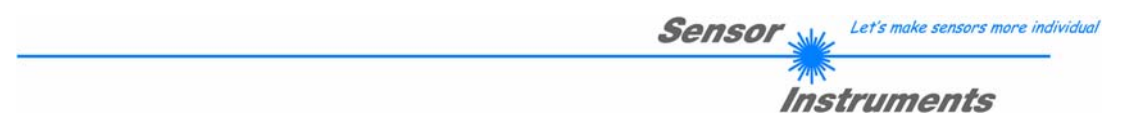

# **2.6 Funktion des Teach Panels (TEACH MEAN VALUES)**

Das Teach Panel kann in jedem Auswertemodus verwendet werden. Es wird hier anhand des Auswertemodus FIRST HIT erklärt.

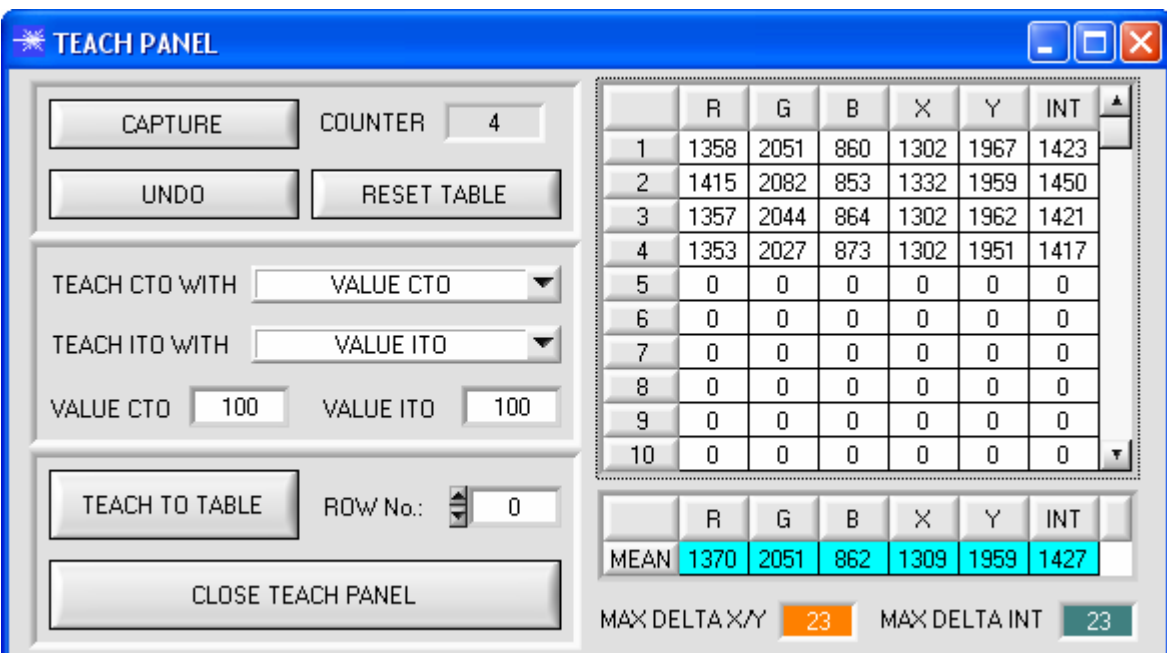

Nach Drücken von TEACH MEAN VALUES öffnet sich folgendes Panel.

Das Hauptpanel bleibt bestehen und es werden automatisch Daten vom Sensor geholt und zur Anzeige gebracht. Durch Drücken von CAPTURE wird ein Parameter Frame in die Tabelle eingetragen.

In dem Anzeigeelement COUNTER wird angezeigt, wie viele Frames schon aufgezeichnet wurden.

Mit UNDO kann man die letzten in die Tabelle eingetragenen Frames wieder löschen.

Mit RESET TABLE setzt man die ganze Tabelle wieder auf 0.

Nach jedem CAPTURE, UNDO oder RESET TABLE werden automatisch die Mittelwerte für die einzelnen Parameter gebildet, und in der Mittelwert-Tabelle angezeigt.

Zusätzlich wird ein MAX DELTA X/Y und ein MAX DELTA INT zu den Mittelwerten gebildet.

Durch Drücken von TEACH TO TABLE werden die entsprechenden Mittelwerte in die unter ROW No.: selektierte Zeile der COLOR TEACH TABLE gelernt.

Das Einlernen der Kreistoleranz sowie der Intensitätstoleranz kann über TEACH CTO WITH bzw. TEACH ITO WITH eingestellt werden.

- Ist VALUE CTO eingestellt, dann wird der unter VALUE CTO eingestellte Wert gelernt (Dito Toleranz).

- Ist MAX DELTA (X/Y) eingestellt, dann wird der unter MAX DELTA X/Y ermittelte Wert gelernt (Dito Toleranz).

- Ist MAX DELTA + VALUE CTO eingestellt, dann wird der unter MAX DELTA X/Y ermittelte Wert + VALUE CTO gelernt ( Dito Toleranz).

- Bei NO CHANGE bleibt der in der COLOR TEACH TABLE eingestellte Wert erhalten.

Mit CLOSE TEACH PANEL kehrt man zurück zum Hauptpanel.

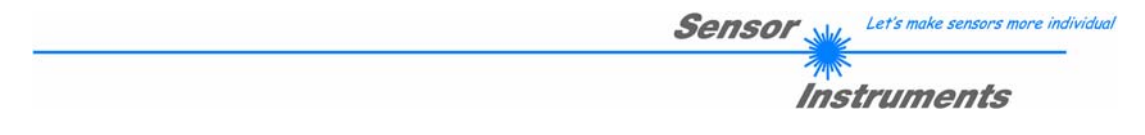

# **2.7 Funktion des LED-Displays**

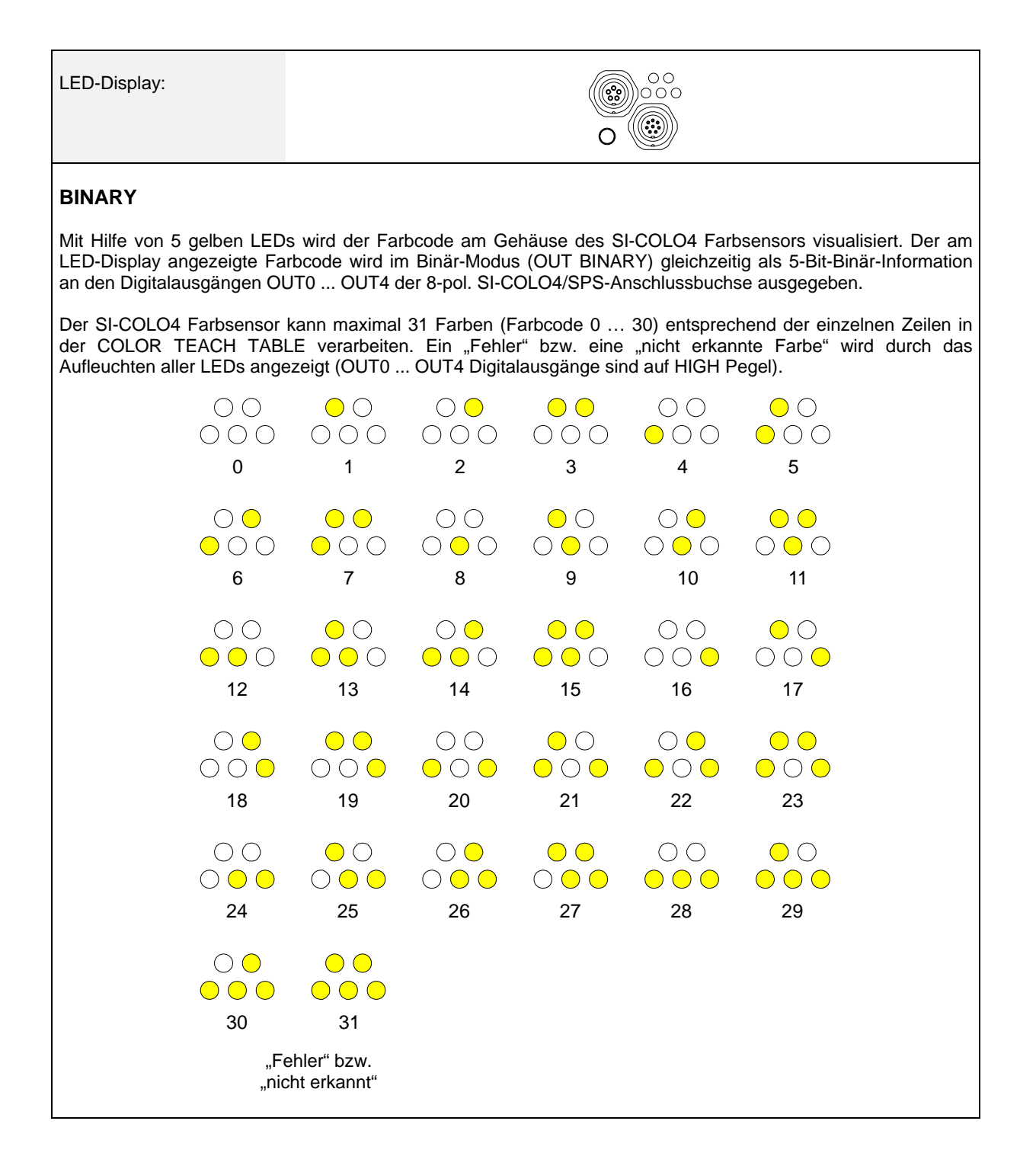

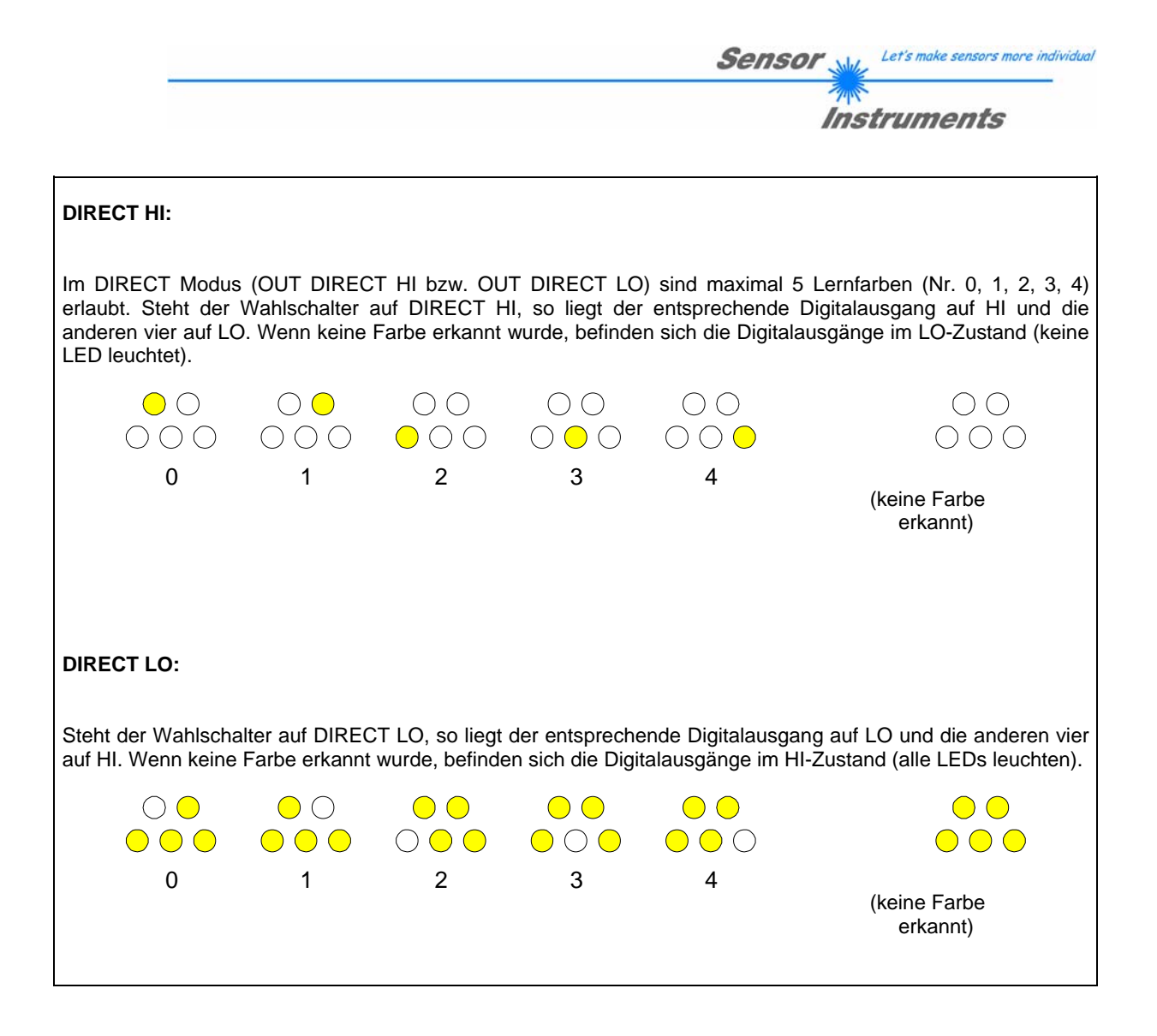

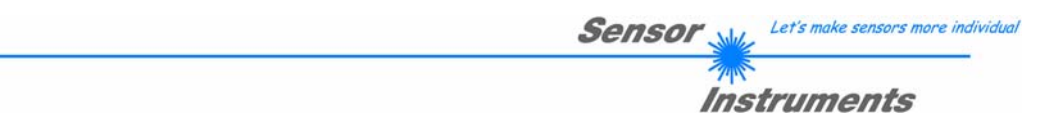

# **3 Anschlussbelegung der SI-COLO4 Farbsensoren**

# **Anschluss SI-COLO4 an PC:**

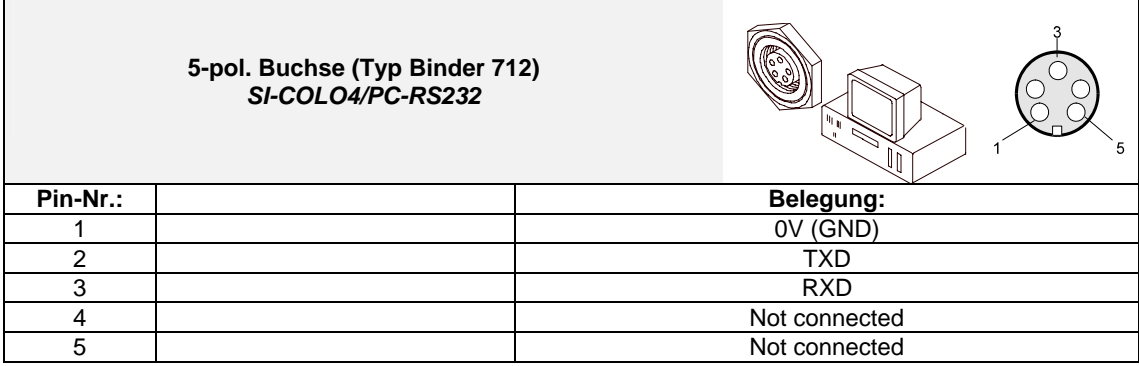

# **Anschluss SI-COLO4 an SPS:**

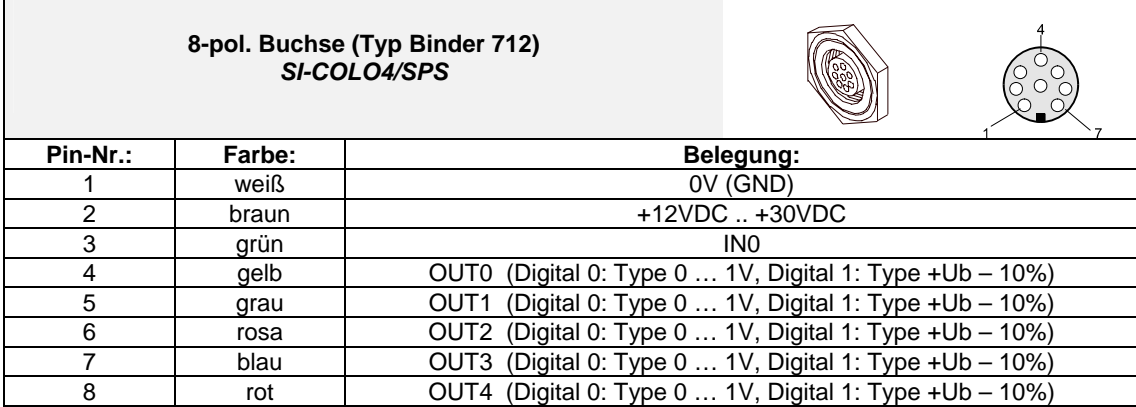

# **4 RS232 Schnittstellenprotokoll**

### **RS232 communication protocol PC** ⇔ **SI-COLO4 Sensor (COLOR4-Scope V6.1)**

- Standard RS232 serial interface without hardware-handshake

- 3-wire: GND, TX0, RX0

- Speed: 19200 baud, 8 data-bits, no parity-bit, 1 stop-bit in binary mode, us (unsigned), MSB (most significant byte) first.

The control device (PC or PLC) has to send a data frame of 18 words to the Sensor. All bytes must be transmitted in binary format (us, MSB). The meaning of the parameters is described in the software manual. Info:  $1$  word =  $2$  bytes

#### Method:

The hardware is permanently reading (polling) the incoming byte at the RS232 connection. If the incoming word is 0x0055 (synch-word), then the 2. word (order-word) is read in, after this, 16 words (parameters) will be read. After reading in the completely data frame, the Sensor executes the order which is coded at the 2. word (order-word).

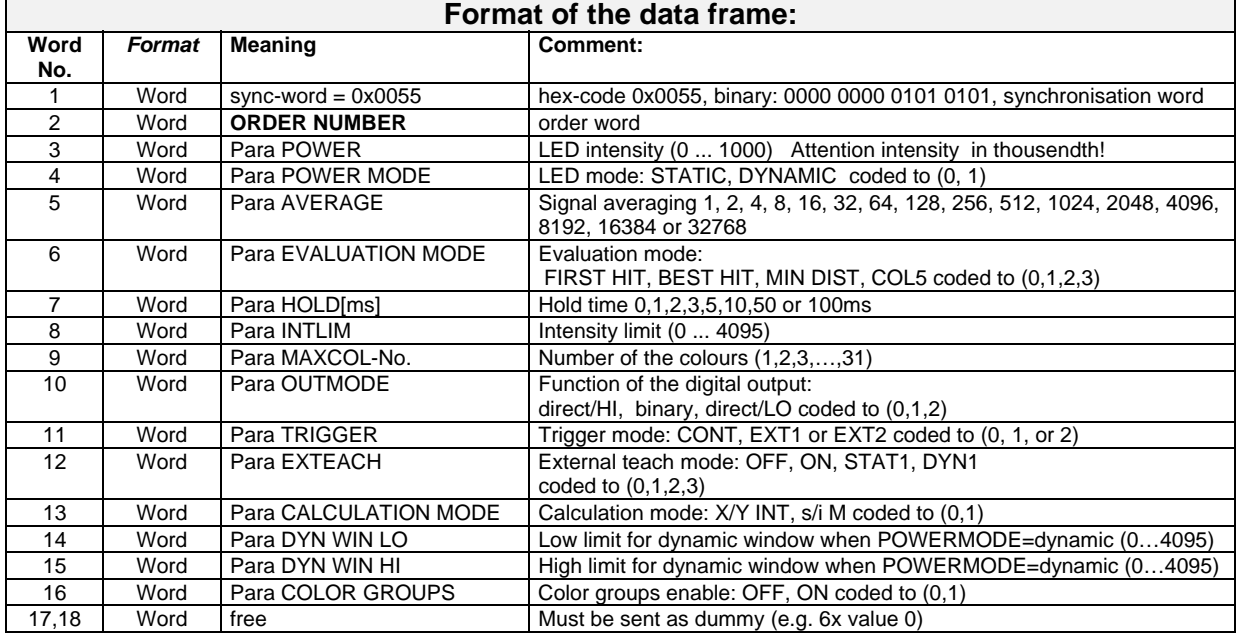

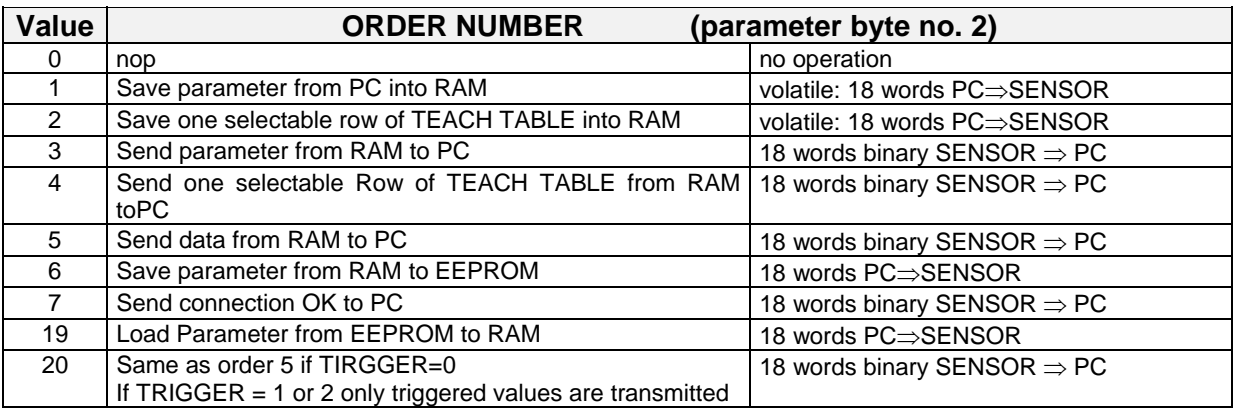

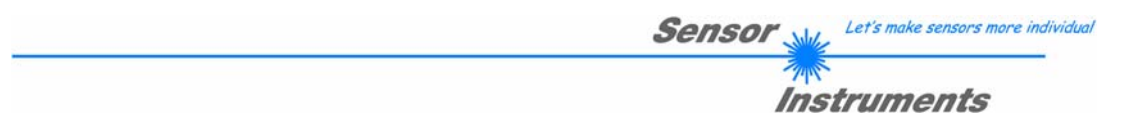

## **Example 1: DATA FRAME with ORDER NUMBER = 1:**

ORDER NUMBER (second word = 1): WRITE parameters from PC into RAM of the sensor! The completely data frame = 18 words must be sent to the sensor hardware in binary form (sync-word / orderword / 16 parameter words).

#### **DATA FRAME PC → Sensor (18 WORDS)**

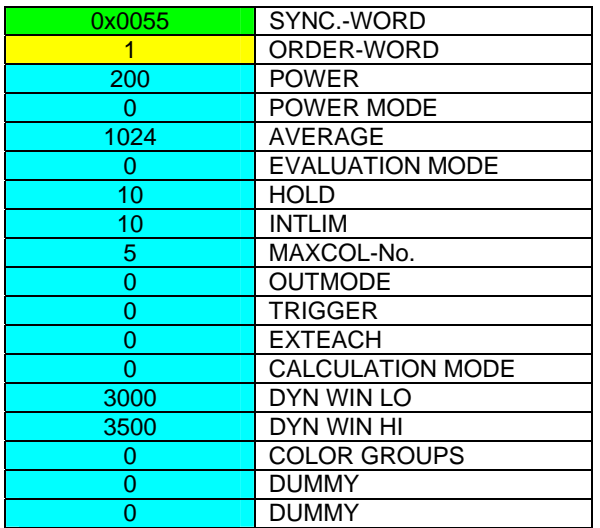

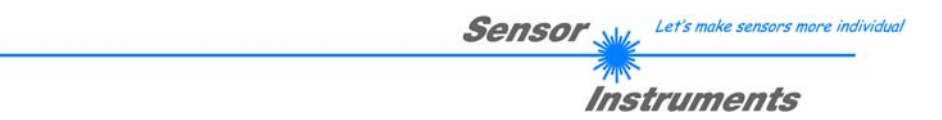

### **Example 2: DATA FRAME with ORDER NUMBER = 2:**

ORDER NUMBER (second word = **2**): **WRITE one selectable row (vector) of TEACH TABLE into RAM of the sensor!** 

**The completely data frame = 18 words must be sent to the sensor in binary form (sync-word / order-word / ROW-NO / 4 parameter words = vector, 11 dummies).** 

**Fill unused words of the TEACH VECTOR by value word=1 in binary form.** 

**DATA FRAME PC → Sensor (18 WORDS)** 

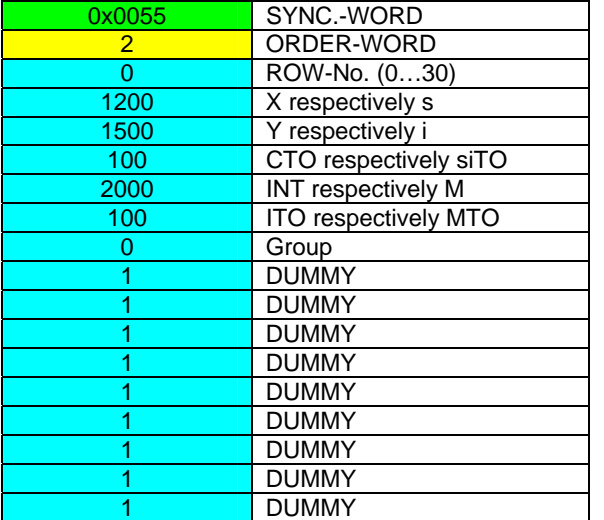

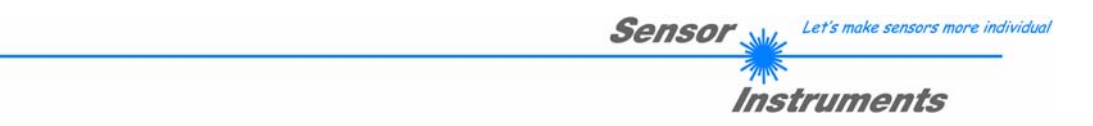

### **Example 3: DATA FRAME with ORDER NUMBER = 3:**

ORDER NUMBER (second word = 3): READ parameters out of sensor-RAM memory!

The same frame as example 1 must be sent to the sensor except of the order word that must be **3**. The values for the parameters must be sent as Dummies.

The complete DATA FRAME which is responded by the sensor is 18 words.

DATA FRAME PC  $\rightarrow$  Sensor (18 WORDS) DATA FRAME Sensor  $\rightarrow$  PC (18 WORDS)

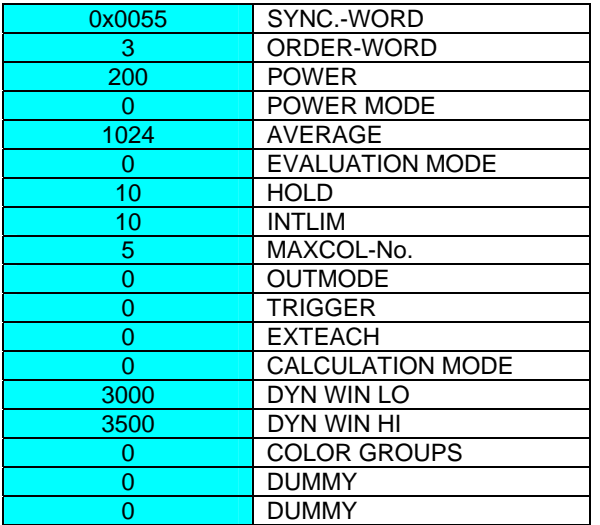

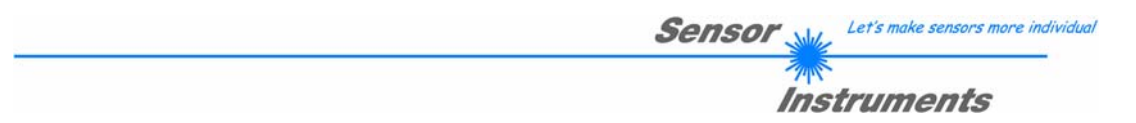

### **Example 4: DATA FRAME with ORDER NUMBER = 4:**

ORDER NUMBER (second word = 4): READ one selectable row (vector) from RAM of the sensor! The same frame as example 2 must be sent to the sensor except of the order word that must be **4**. The values for the parameters must be sent as Dummies.

The complete DATA FRAME which is responded by the sensor is 18 words.

DATA FRAME PC  $\rightarrow$  Sensor (18 WORDS) DATA FRAME Sensor  $\rightarrow$  PC (18 WORDS)

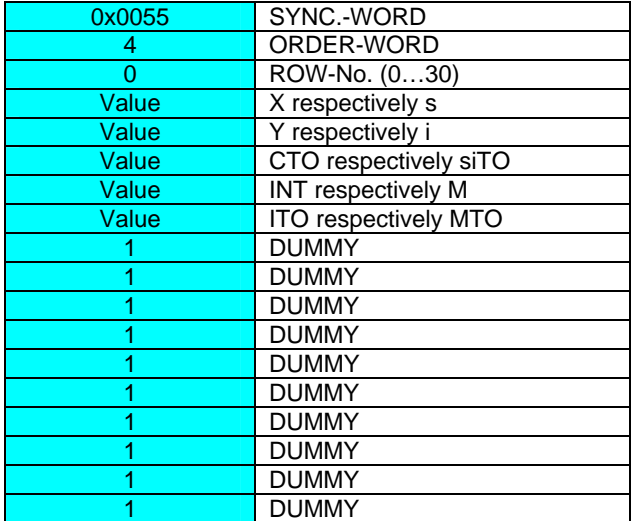

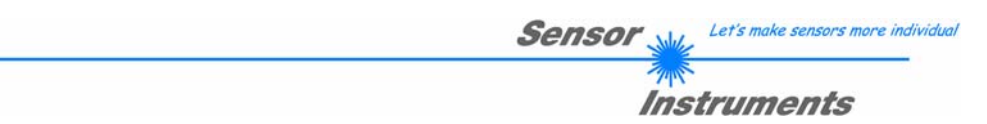

### **Example 5: DATA FRAME with ORDER NUMBER = 5:**

ORDER NUMBER (second word = 5): READ SI-COLO4 RAW DATA

DATA FRAME PC  $\rightarrow$  SI-COLO4 (18 WORDS)

Parameters must be sent for a constant parameter frame as dummies.

At order word **5** they do not affect the RAM or EEPROM.

ORDER NUMBER = 19 is similar but if TRIGGER=1 or 2 only triggered values are transmitted.

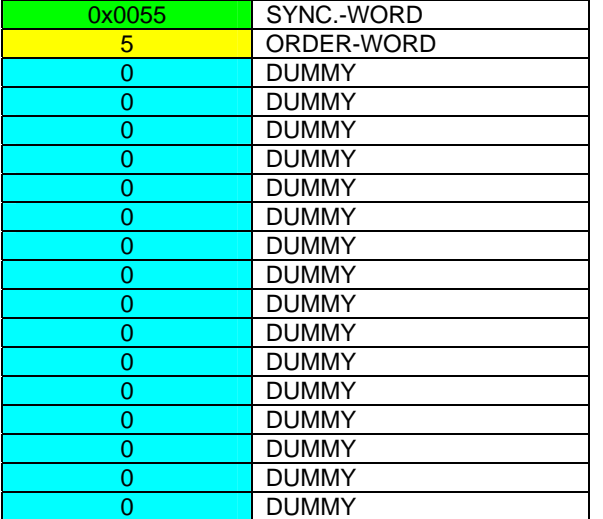

After sending this frame, the sensor writes back 18 RAW DATAS

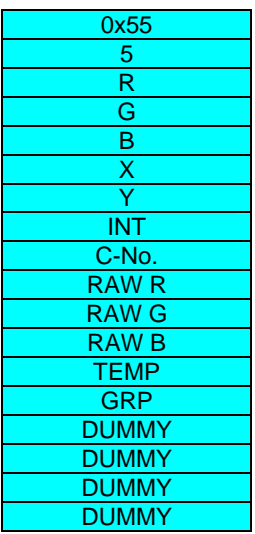

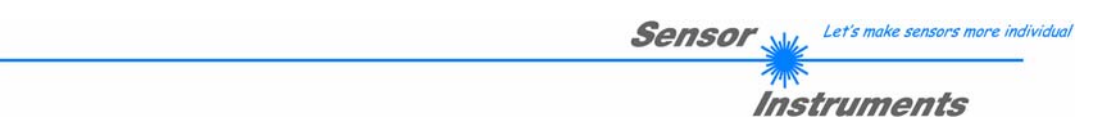

### **Example 6: DATA FRAME with ORDER NUMBER = 6:**

ORDER NUMBER (second word = 6): SAVE parameters from RAM to EEPROM of the sensor! The complete data frame = 18 words must be sent to the sensor in binary form (sync-word / order-word / 16 parameter words).

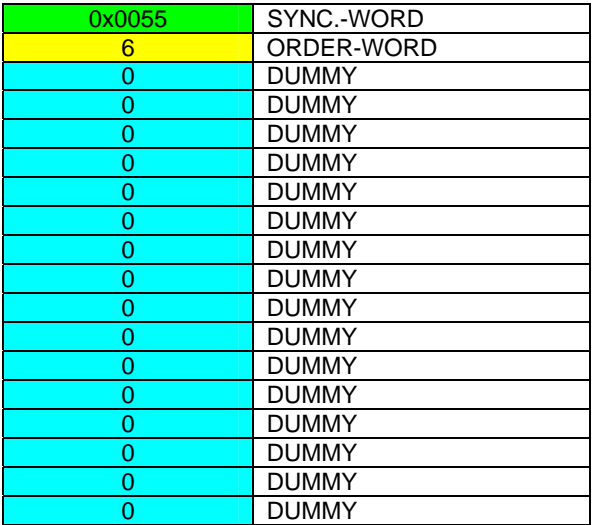

After sending this data frame, the sensor saves all the parameters and teach vectors from its RAM (volatile memory) to its EEPROM (non volatile memory).

**ATTENTION**: The right parameters and teach vectors must be in the RAM of the sensor. To save the parameters and teach vectors into RAM see **Example 1** and **Example 2.** 

**After completing the sensor writes back an echo of the same frame.** 

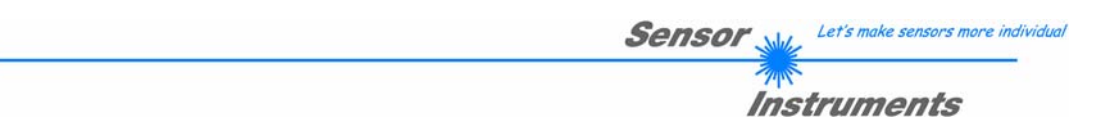

## **Example 7: DATA FRAME with ORDER NUMBER = 8:**

ORDER NUMBER (second word = 8): Load parameters from EEPROM to RAM of the sensor! The complete data frame = 18 words must be sent to the sensor in binary form (sync-word / order-word / 16 parameter words).

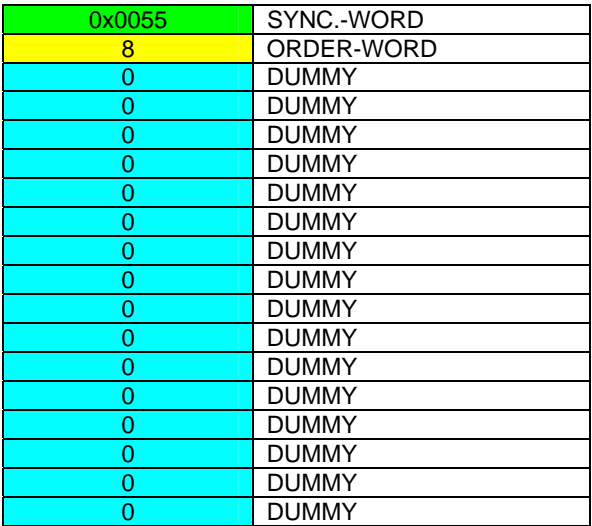

After sending this data frame, the sensor loads all the parameters and teach vectors from it's EEPROM (non volatile memory ) to it's RAM (volatile memory).

**ATTENTION:** The EEPROM parameters must be load first to the RAM to read it from the sensor. To get the parameters and teach vectors from RAM see **Example3** and **Example4.** 

**After completing the sensor writes back an echo of the same frame.** 

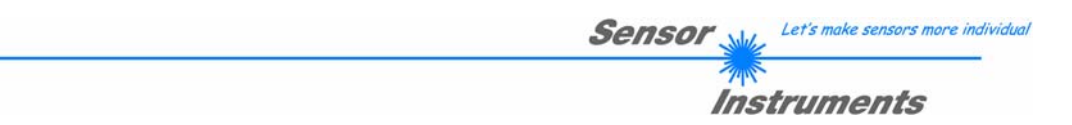

# **Example 8: DATA FRAME with ORDER NUMBER = 7:**

ORDER NUMBER (second word = 7): SEND CONNECTION OK from the sensor to PC! Cf. example 1: Send the same DATA FRAME but with ORDER NUMBER 7 to the sensor. The sensor will reply with 18 words which tell the version of the sensor.

# **Example 9: DATA FRAME with ORDER NUMBER = 20:**

ORDER NUMBER (second word = 20): SEND LINE OK from the sensor to PC! Cf. example 1: Send the same DATA FRAME but with ORDER NUMBER 20 to the sensor. The sensor will reply with the same 18 words which tell that there is a connection.